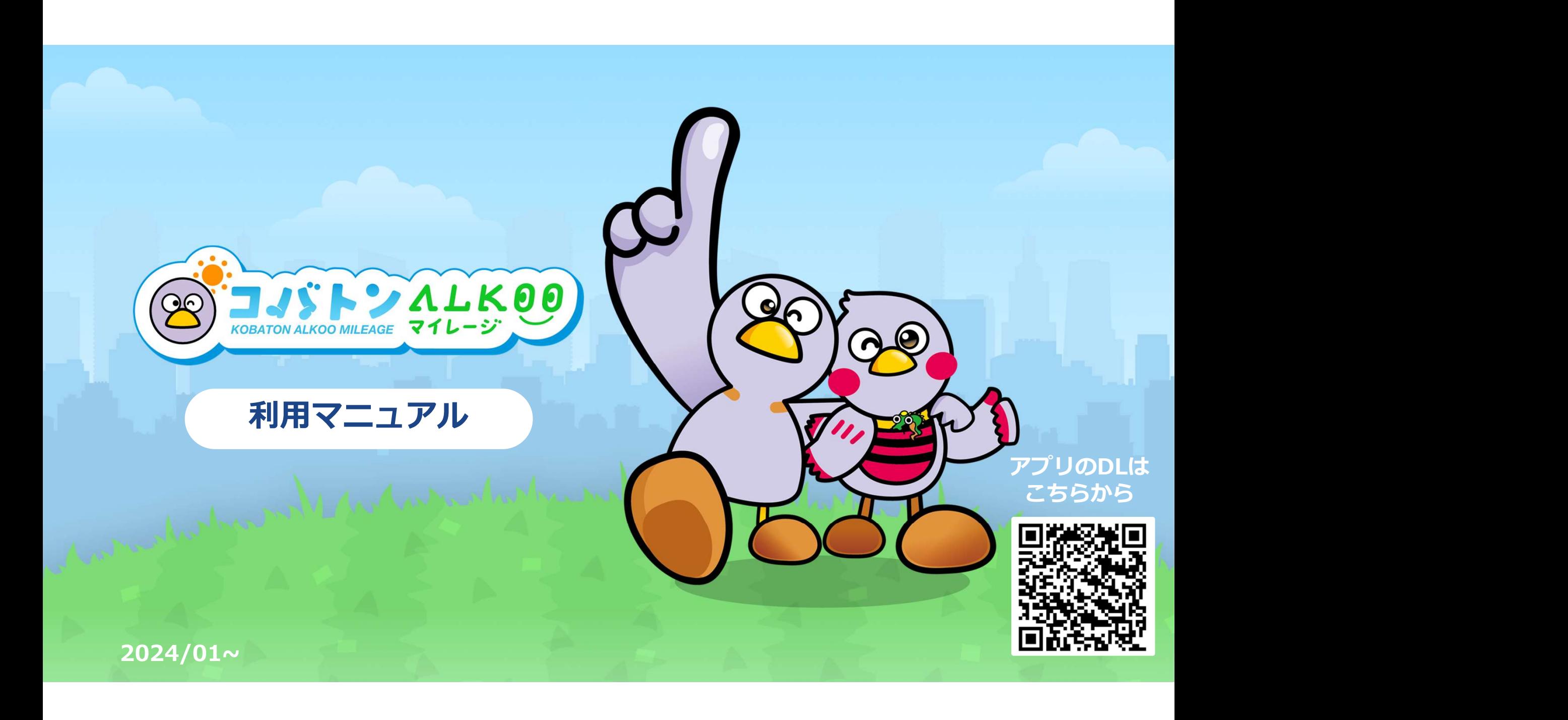

## ALKOO(あるこう) by NAVITIME とは

毎日楽しく歩けて、 気がついたら健康になるアプリ

歩いた道や訪れた場所、撮影した写真、 あなたの生活が歩数と一緒に自動で記録されます。 そのある インター しょうしゅ あなたの生活や場所の記憶が細づくことで、それは、そのことをしています。 あなたの生活 にっぽう 歩数は「ただの数字」から「思い出」に変わります。 自分の思い出だから「楽しい」。 「楽しい」から「続く」。 「続く」から「健康になる」。

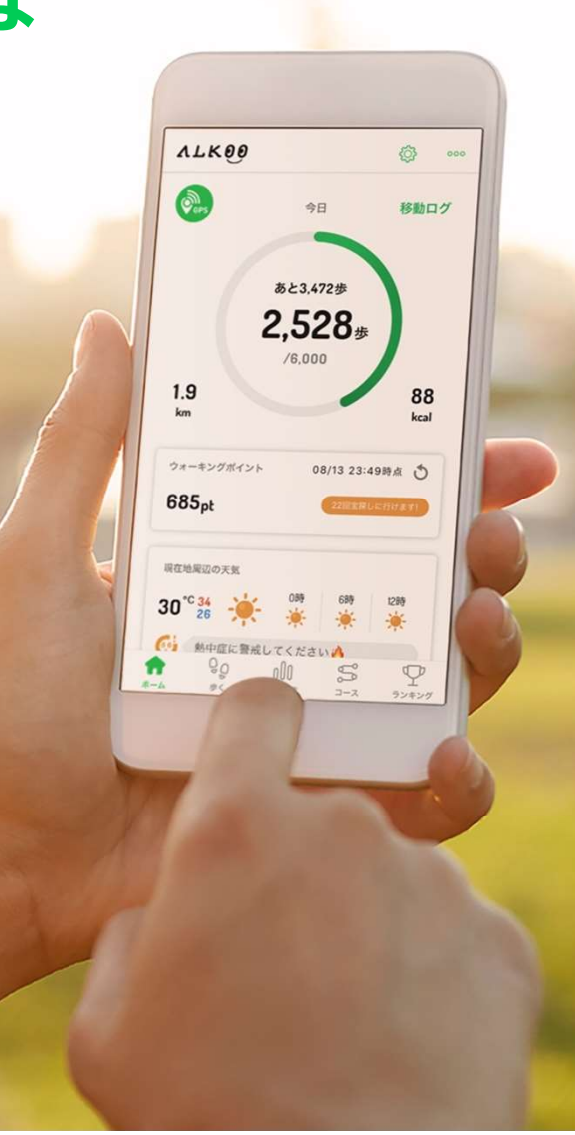

### 埼玉県が推進する

# 「歩数管理システム」の次期健康増進事業です <mark>299,999</mark>

県では、誰もが毎日を健康で生き生きと暮らすことができる 「健康長寿社会」を実現するため、平成24年度から健康長寿埼玉 プロジェクトを推進しています。

その中で、健康づくりの更なる普及拡大を進めるため、

そのポイントに応じた特典を受けることができる「健康マイレージ <mark>インディング Super Sulfage Alage Alage</mark> 制度」を平成29年度に導入、運用開始から5年が経過したため、 アプリへの移行を行うことになりました。

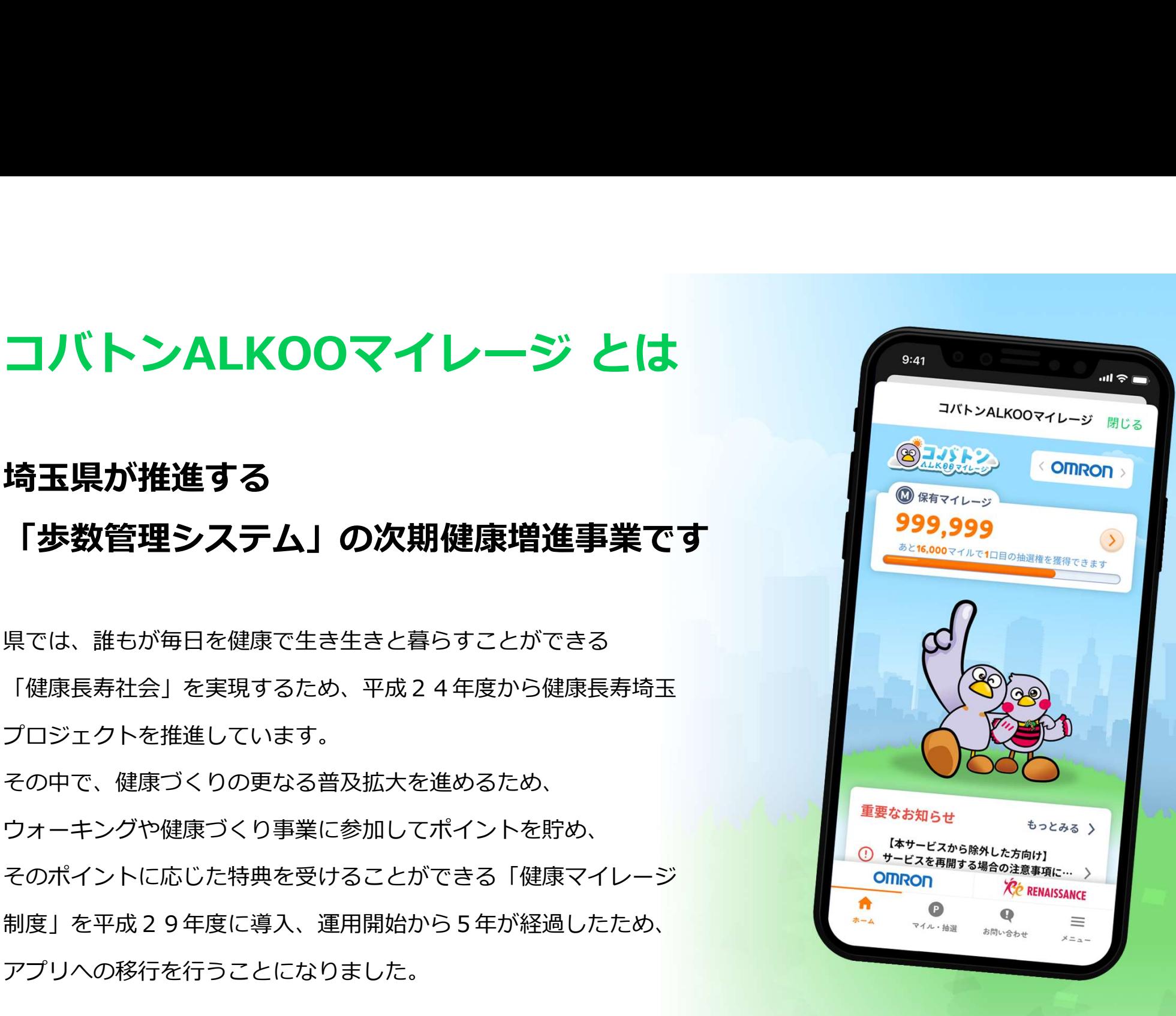

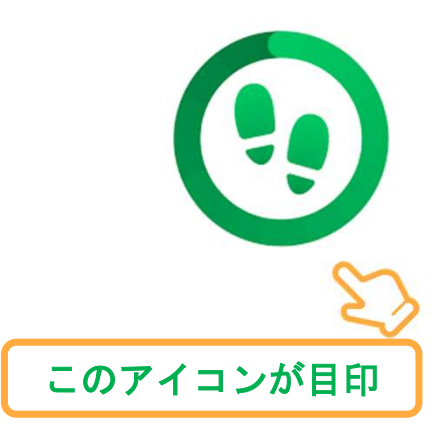

# ALKOOのはじめ方

まずはALKOO(あるこう) by NAVITIMEアプリをインストールして アプリと端末の初期設定をしましょう。

> アプリのDLは こちらから

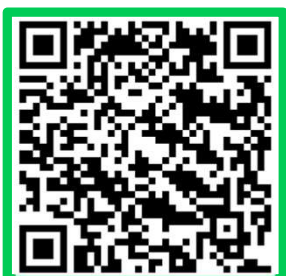

## ALKOOアプリのダウンロード方法

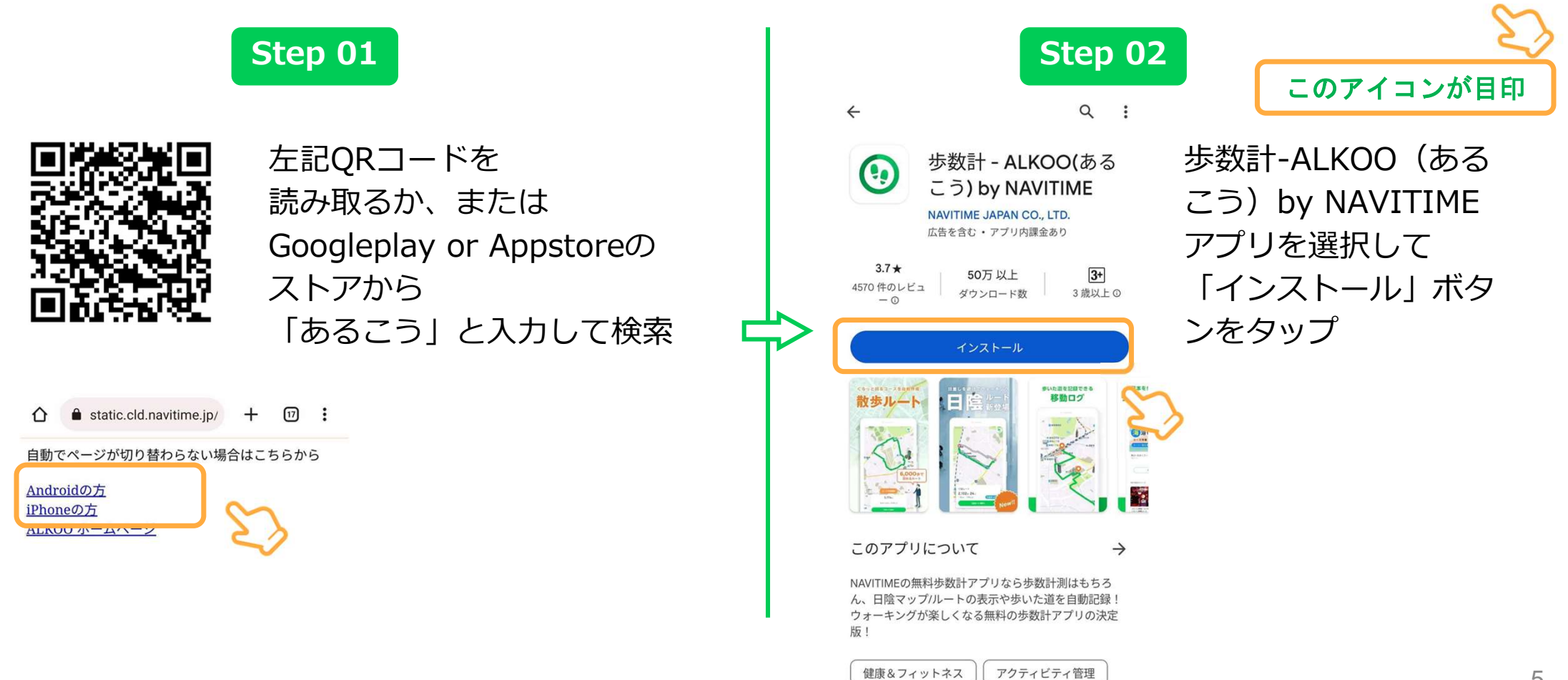

# アプリの初期設定(iOS)

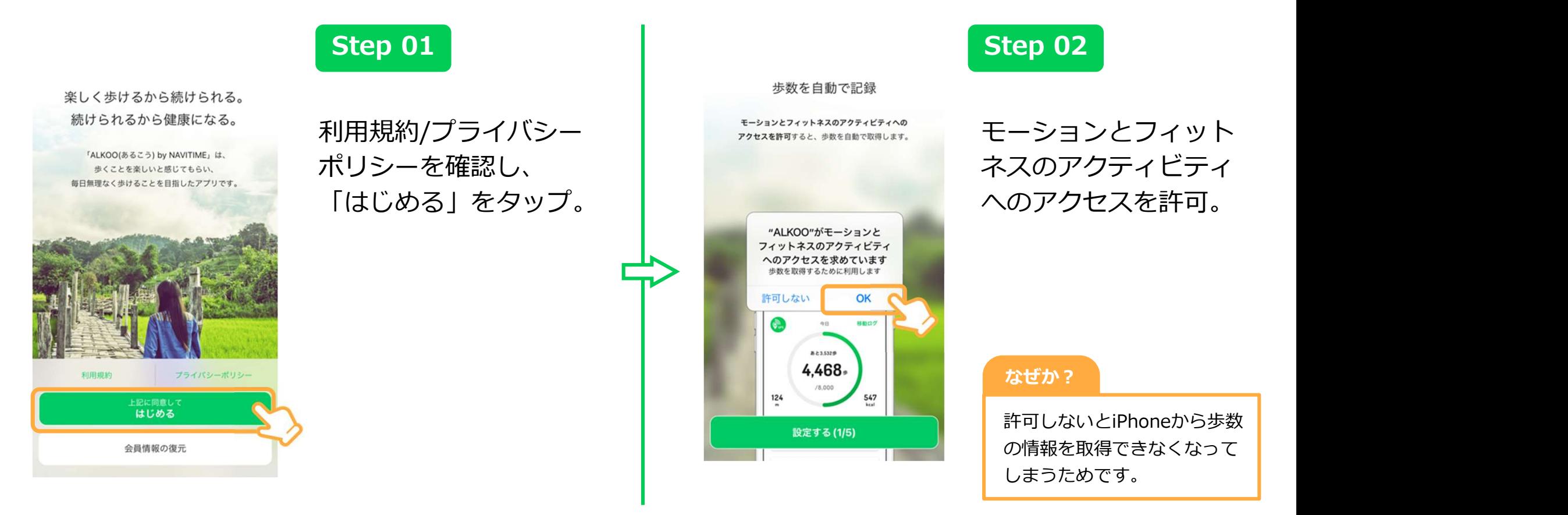

※ ダイアログの表示順序が一部異なることがございます。あらかじめご了承ください。

### 移動軌跡や滞在地占を記録

位置情報の利用を許可すると、1日の移動軌跡や 滞在した地点を記録できます。 \*許可しないと移動情報が記録されません。

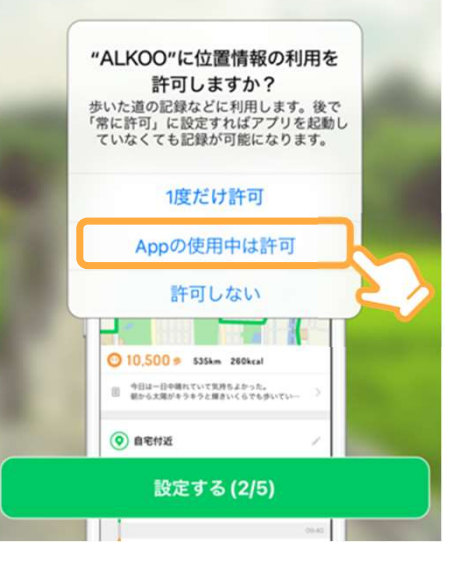

位置情報の許可に関し ては「Appの使用中は 許可」をしてください。 | "ALKOO"から"写真"にアクセス

また、初期設定の終了 ニンダン ちゅう 後、iPhoneの設定から ALKOOの位置情報を | | | | | 「常に許可」に変更することをはず、 ることを推奨します。 アンプログラム マンチャン

法(iOS)」をご覧ください。

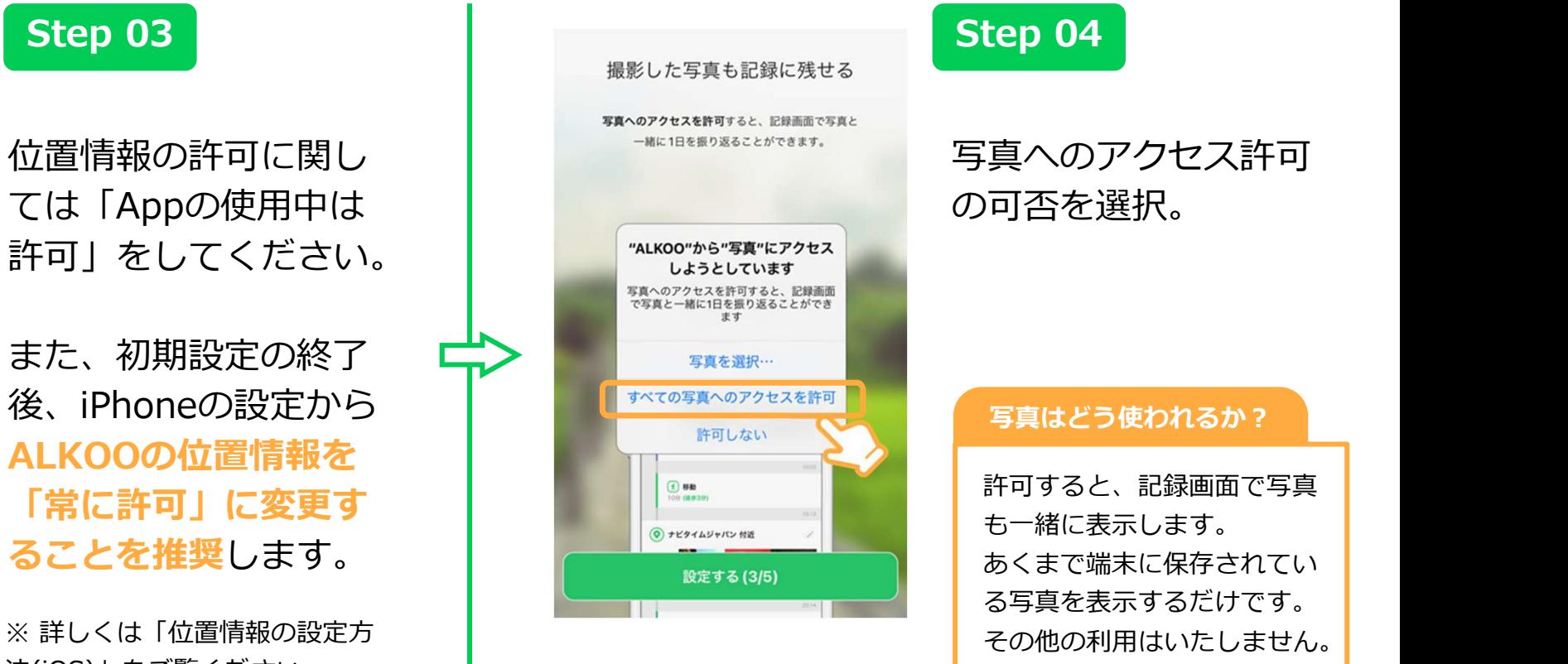

### 写真へのアクセス許可 の可否を選択。

### 写真はどう使われるか?

許可すると、記録画面で写真 も一緒に表示します。 あくまで端末に保存されてい る写真を表示するだけです。

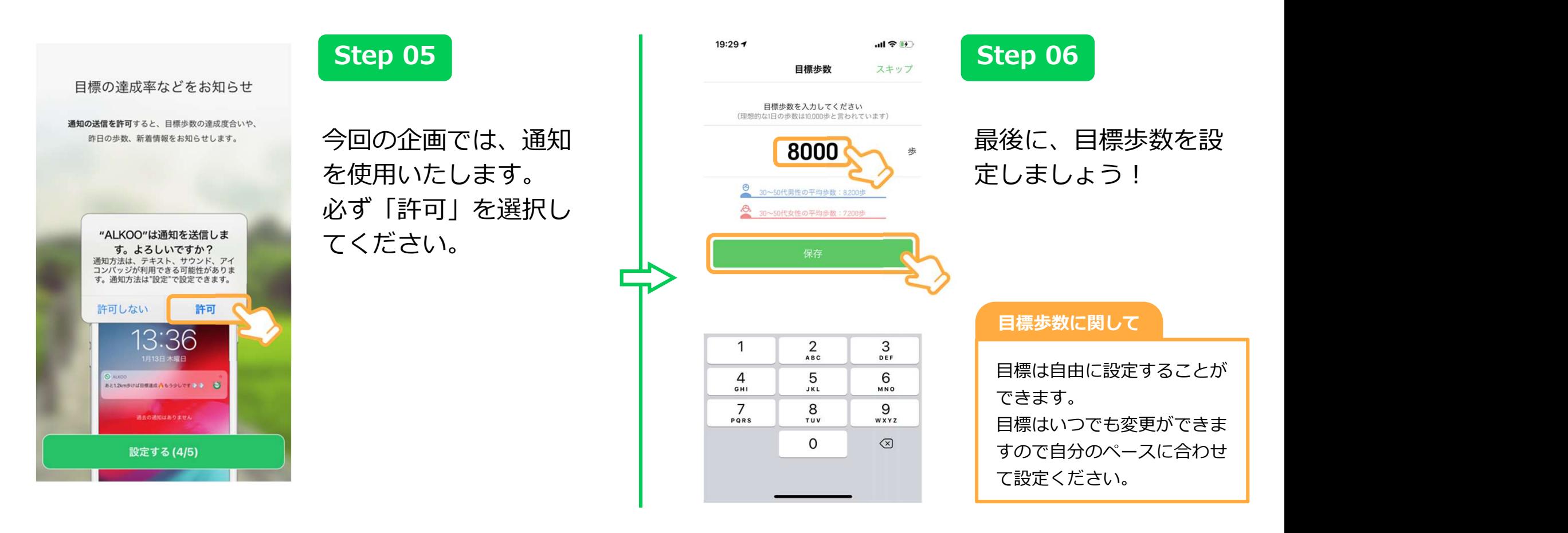

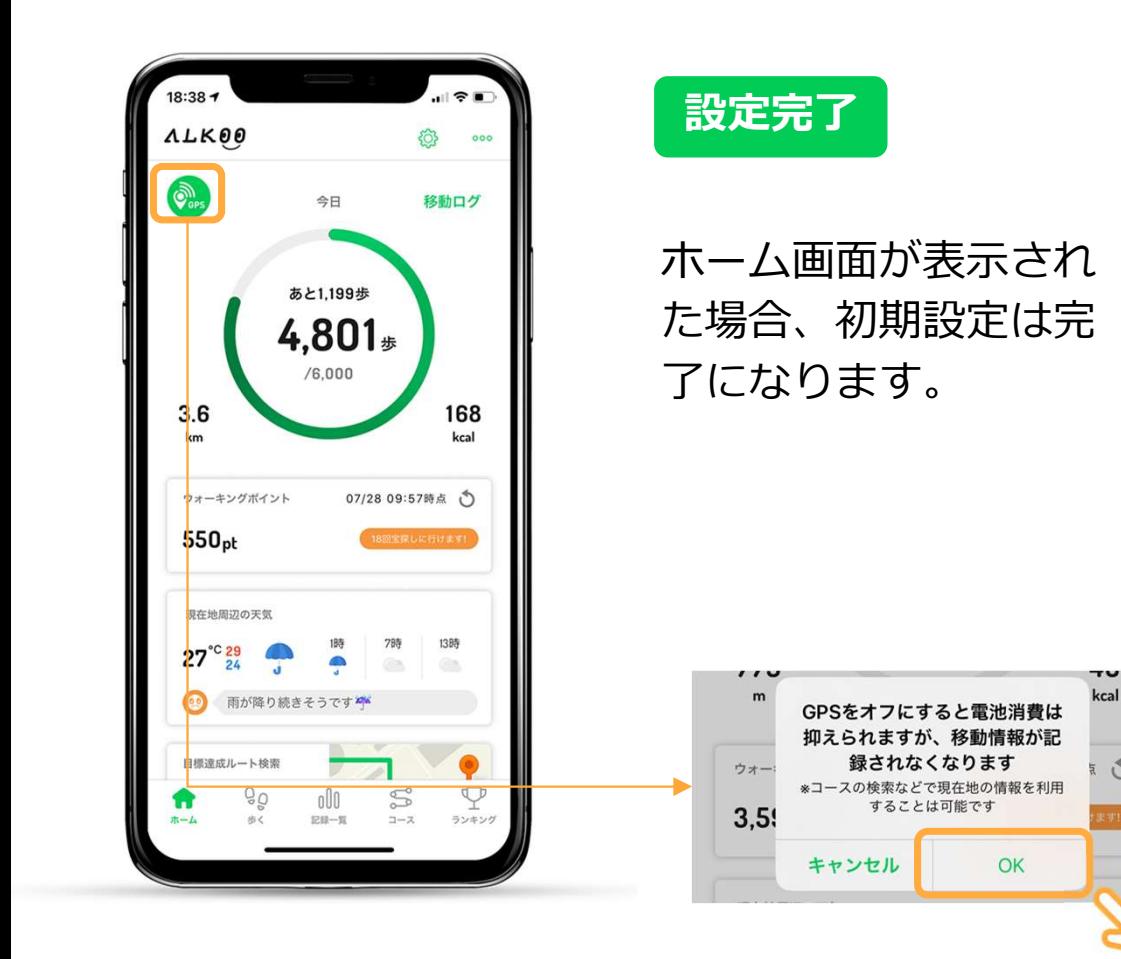

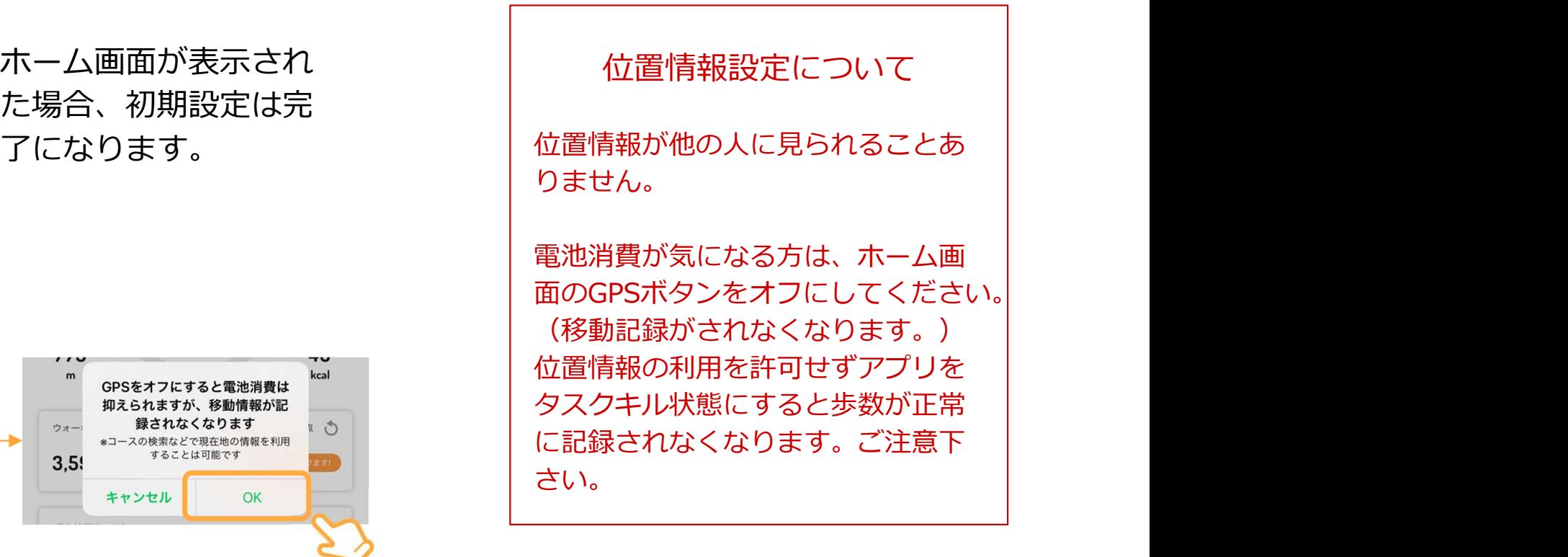

 $\circ$ 

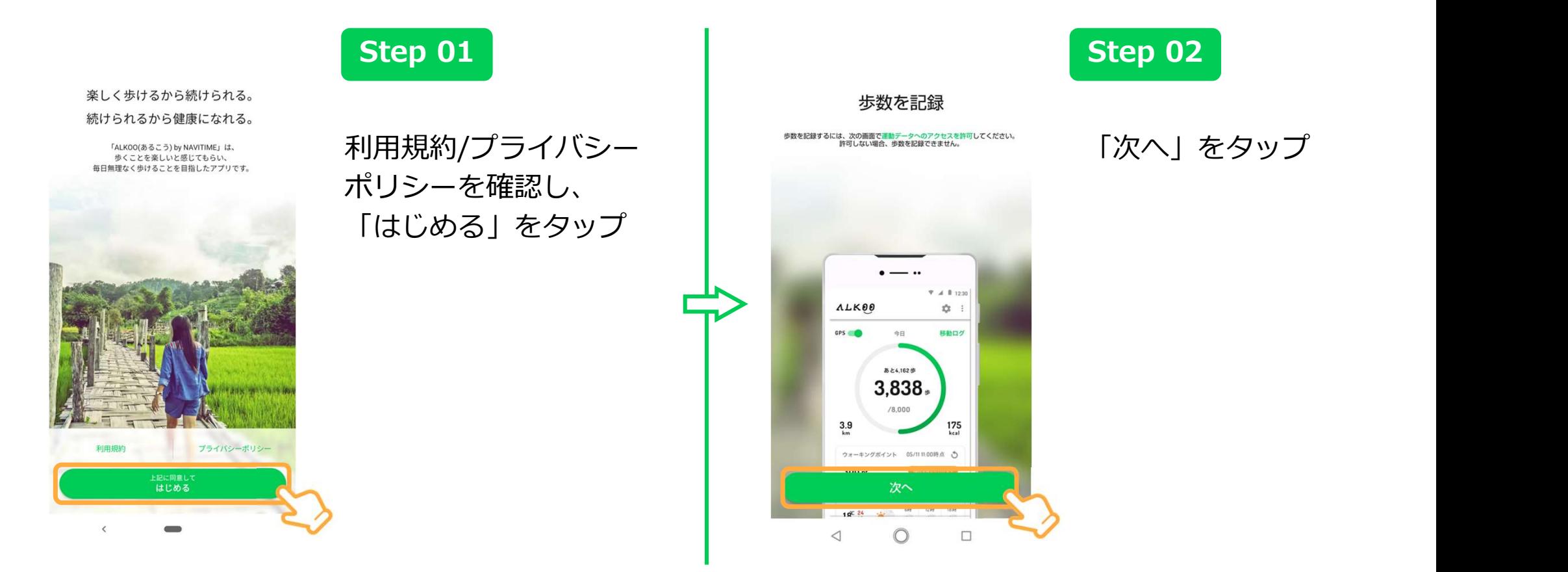

※ OS及びアプリのバージョンによって表示されるものが変わる場合もございます。あらかじめご了承ください。

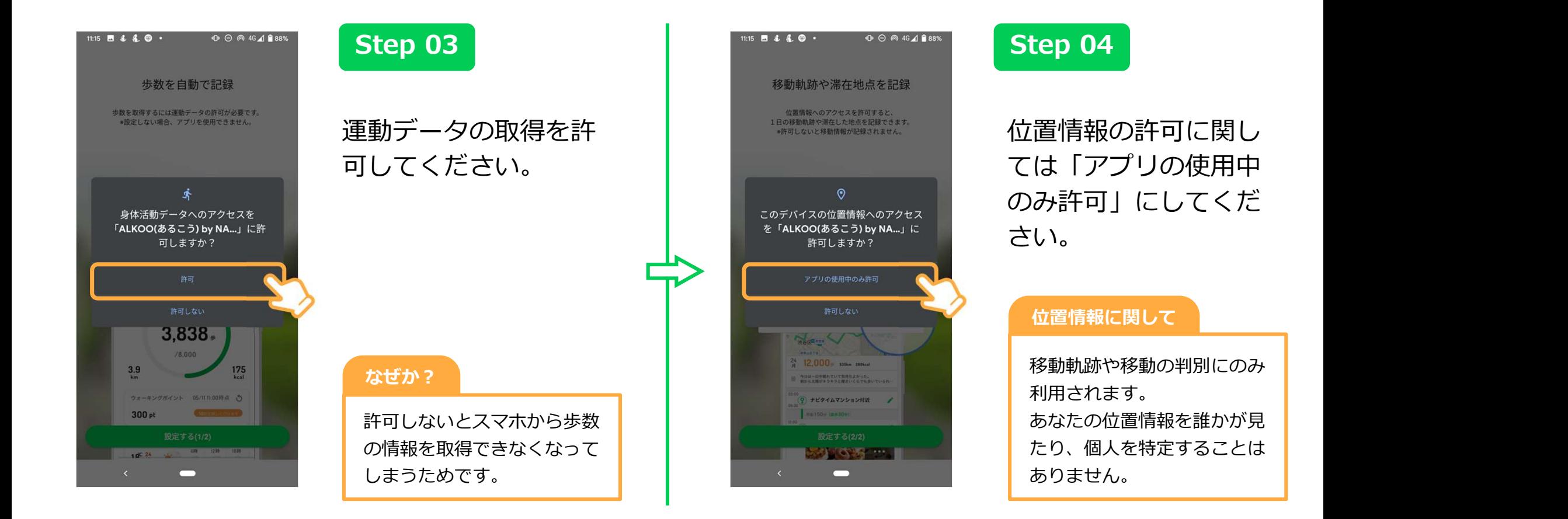

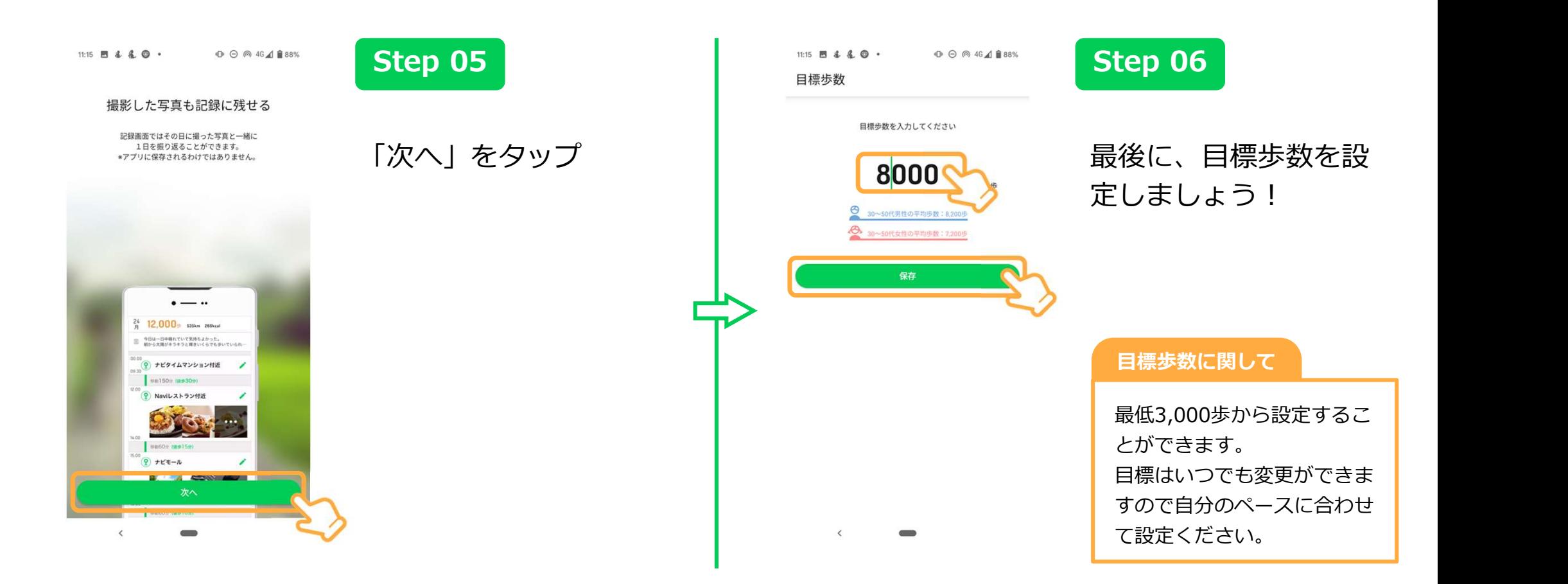

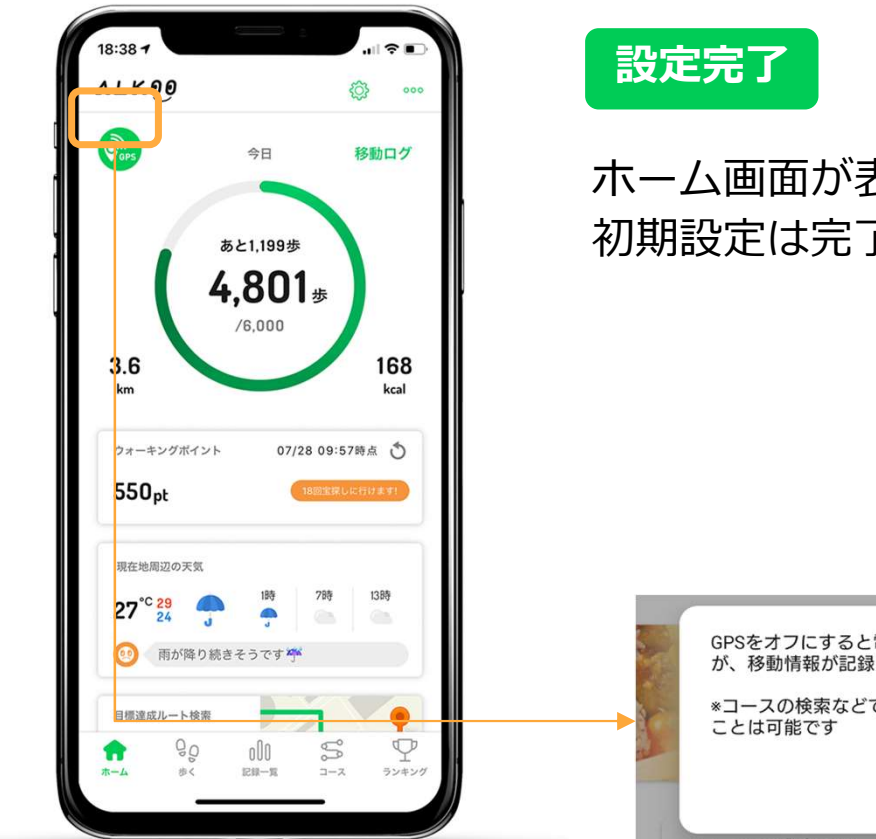

ホーム画面が表示された場合、 初期設定は完了になります。

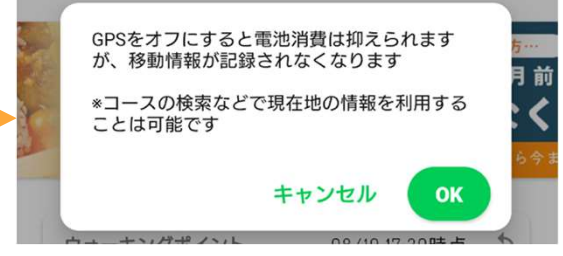

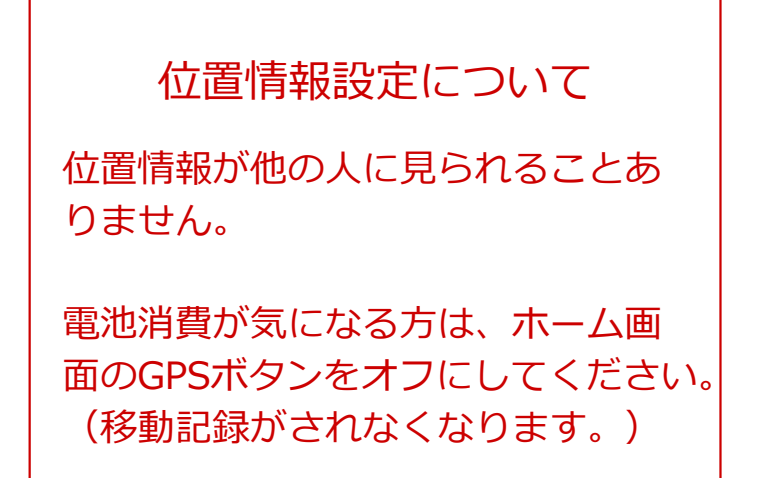

# 位置情報の設定方法(iOS)

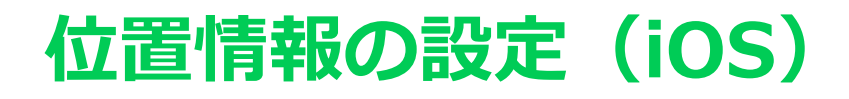

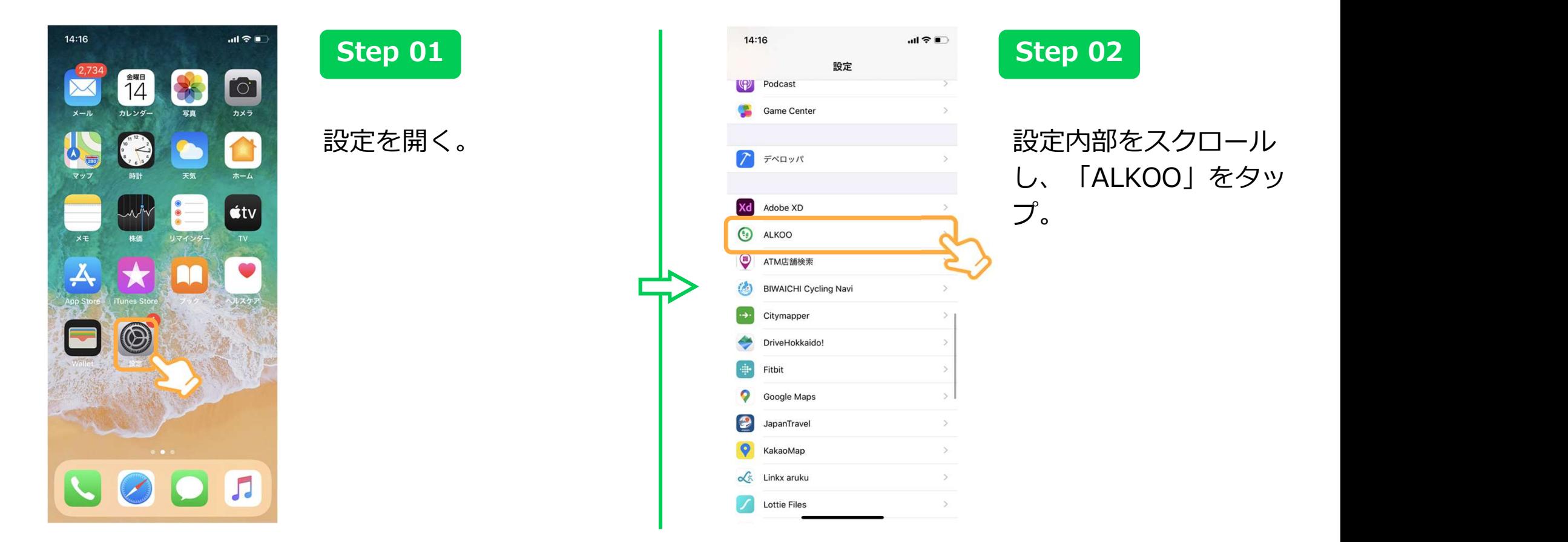

※ 本画面はiOS13の画面となっており、OSのバージョンによって画面が異なる場合があります。あらかじめご了承ください。

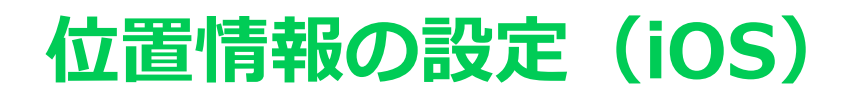

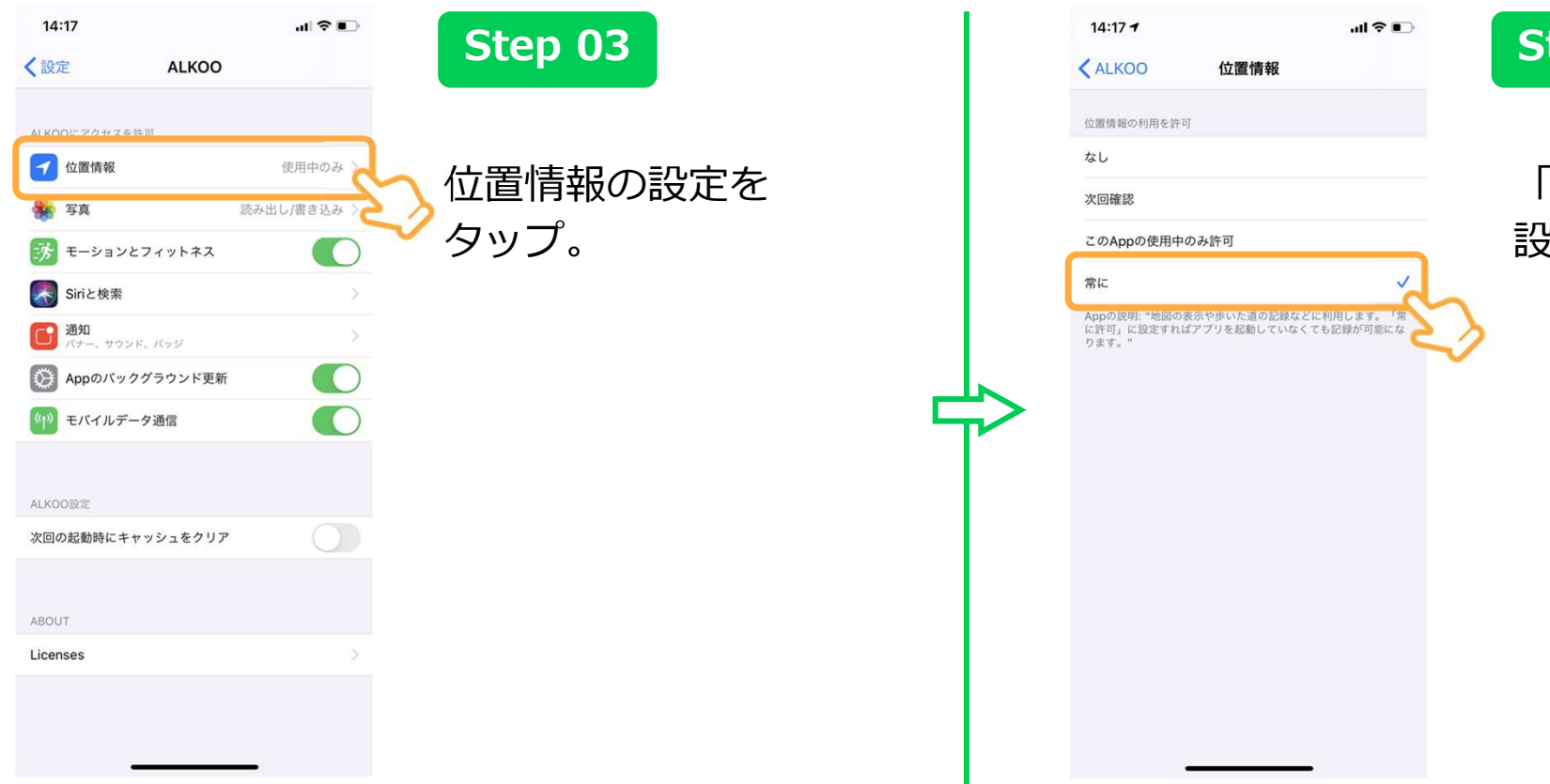

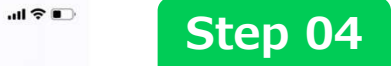

「常に」をタップし、 設定完了。

# コバトンALKOOマイレージの利用方法

ALKOO(あるこう) by NAVITIMEアプリをインストールと 端末の初期設定をすれば、あとは参加登録するだけで完了です。

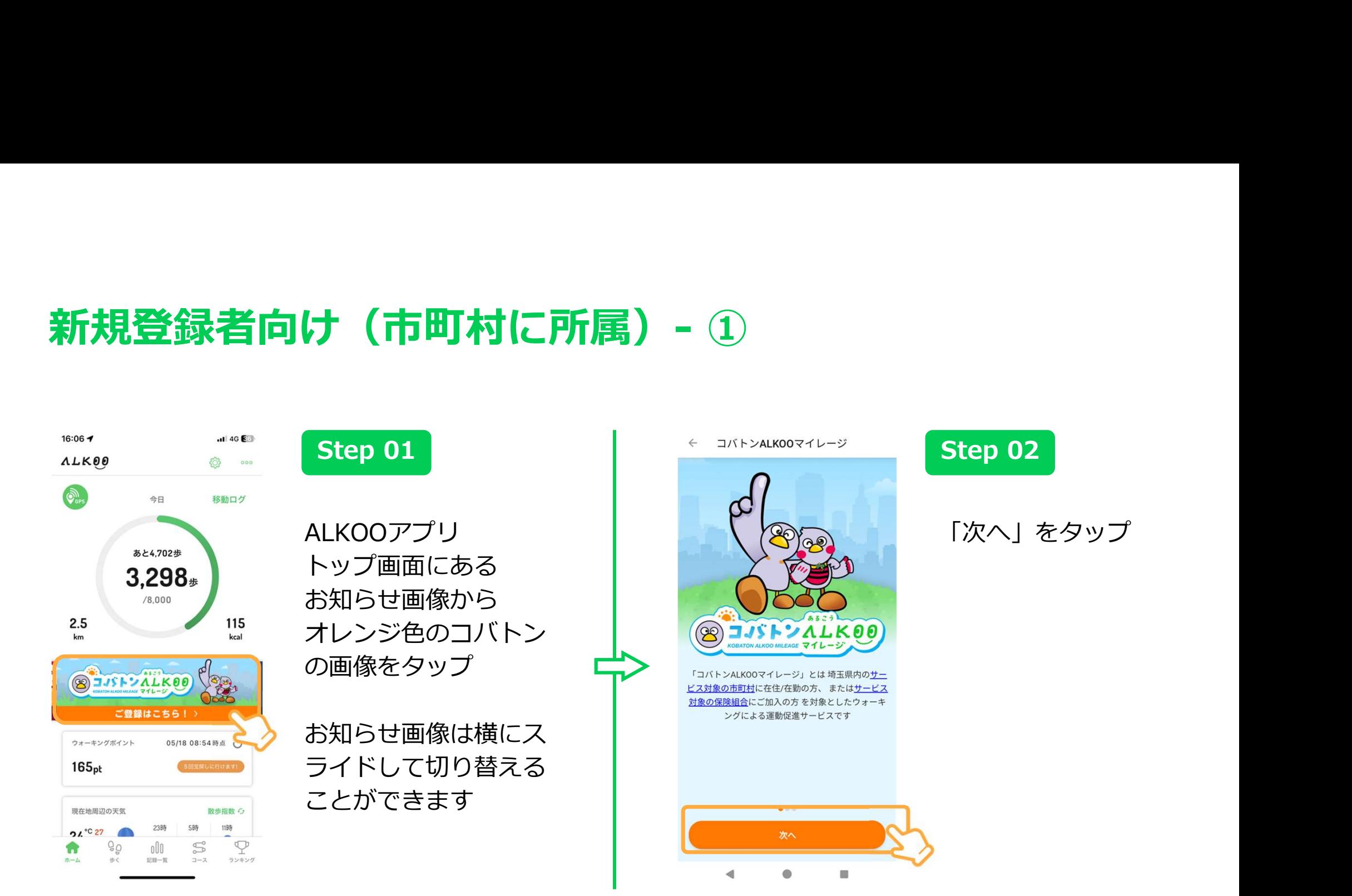

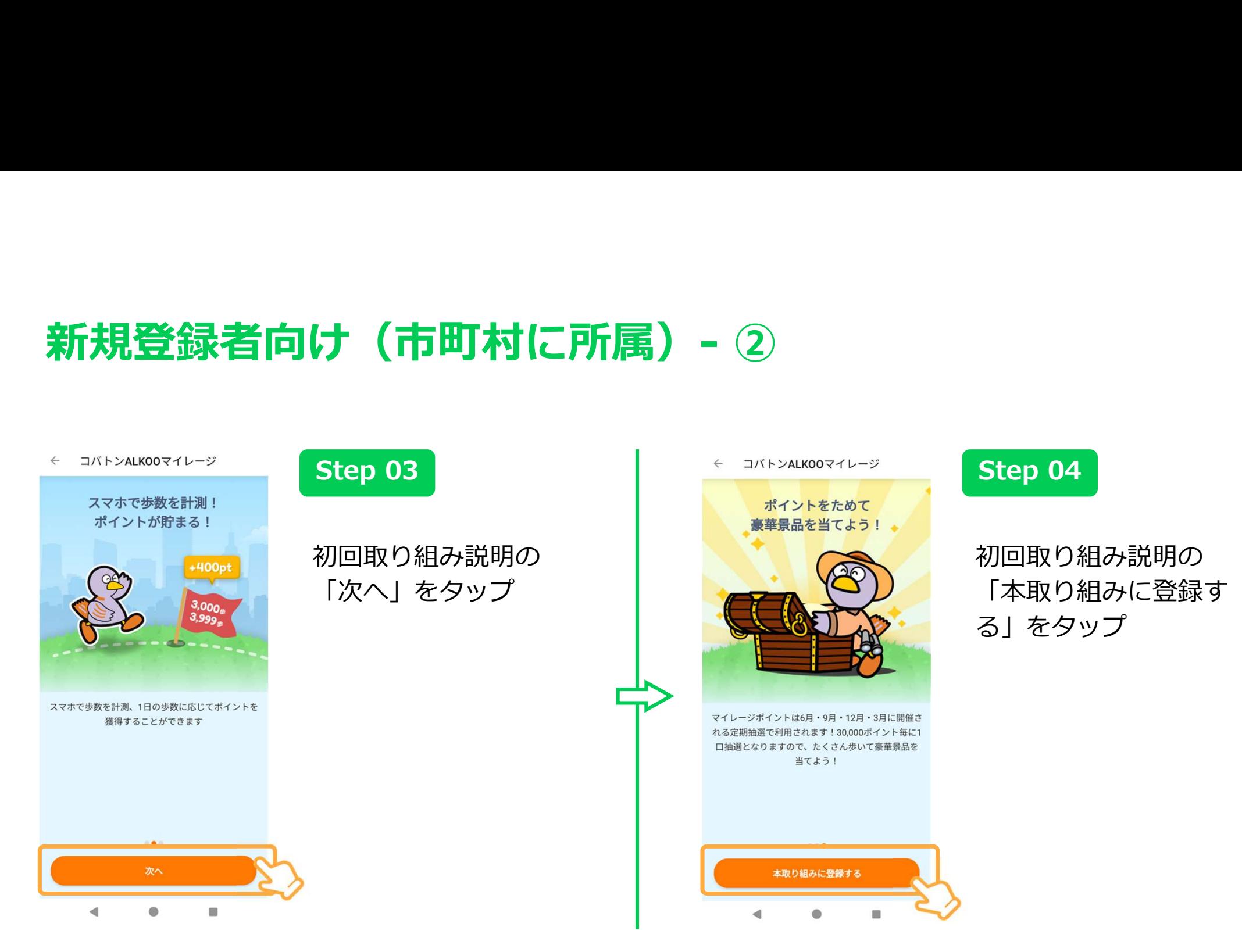

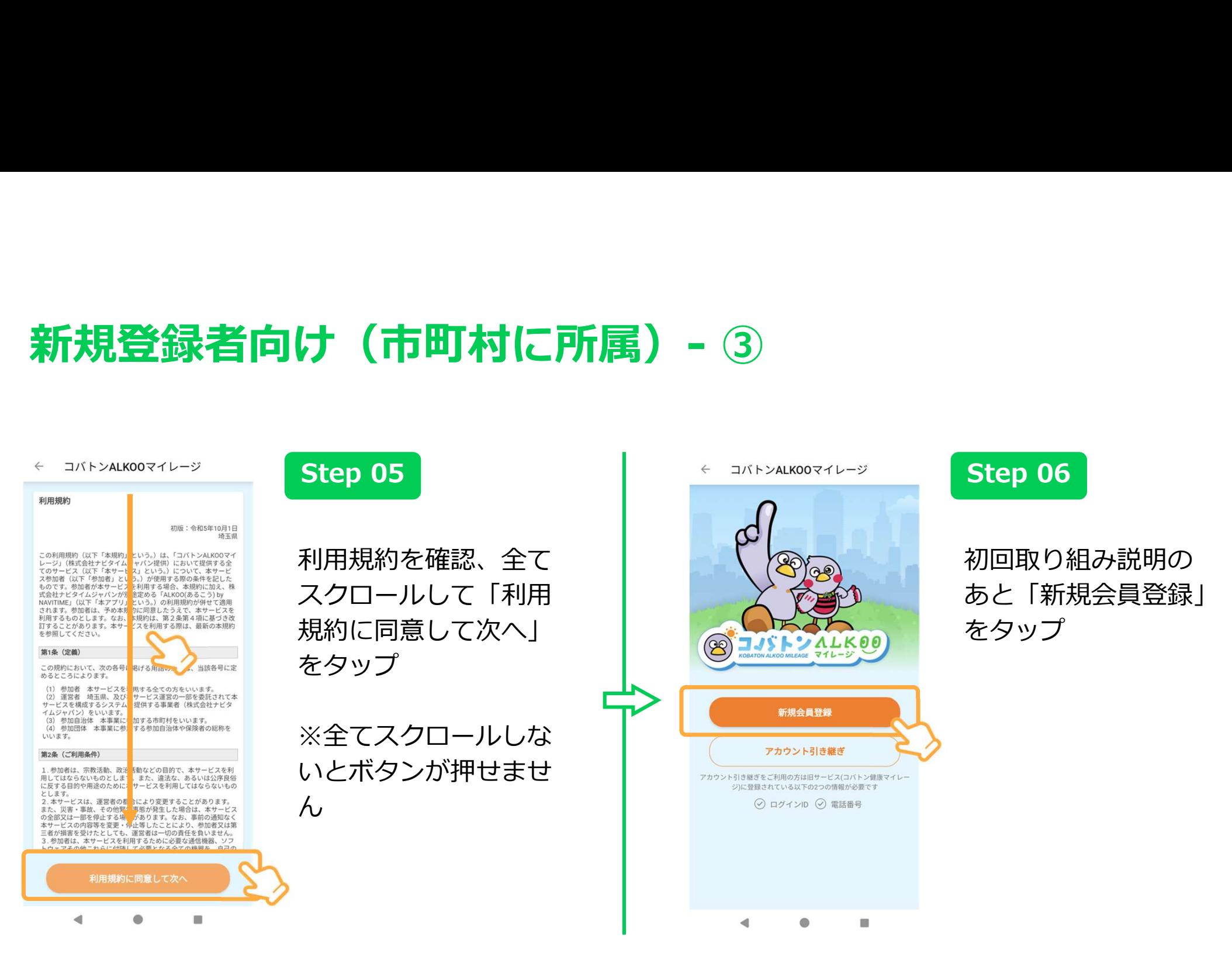

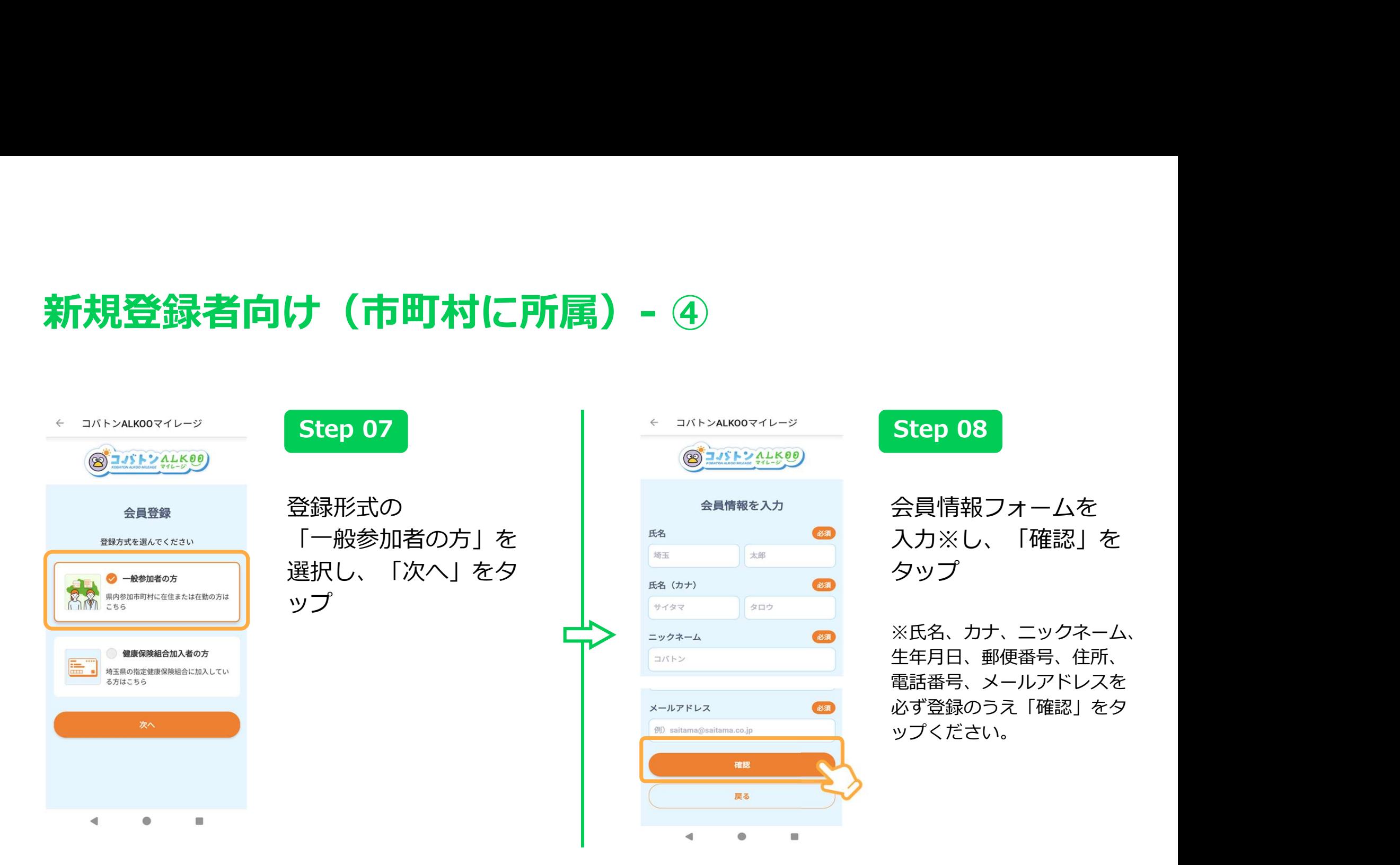

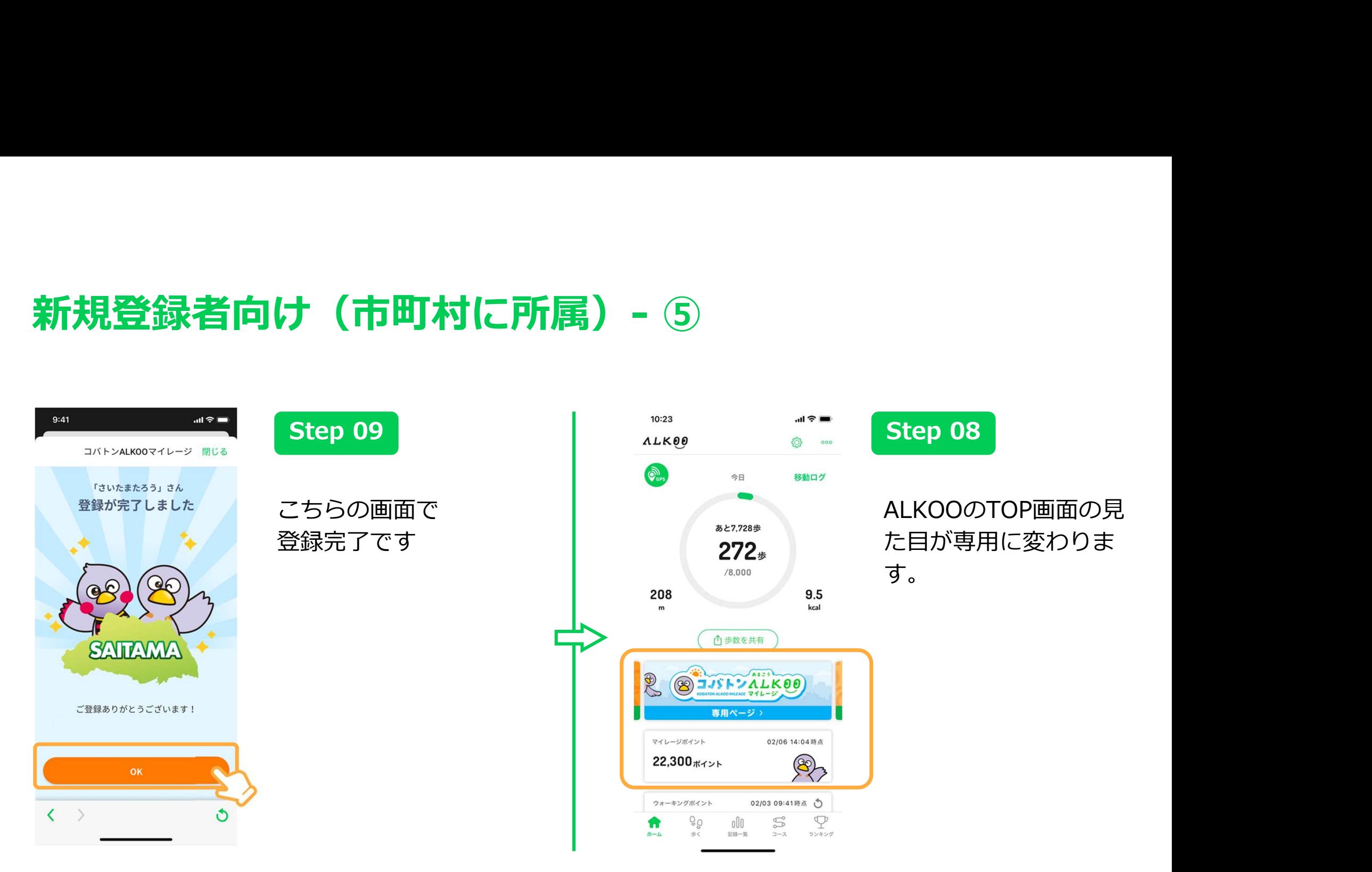

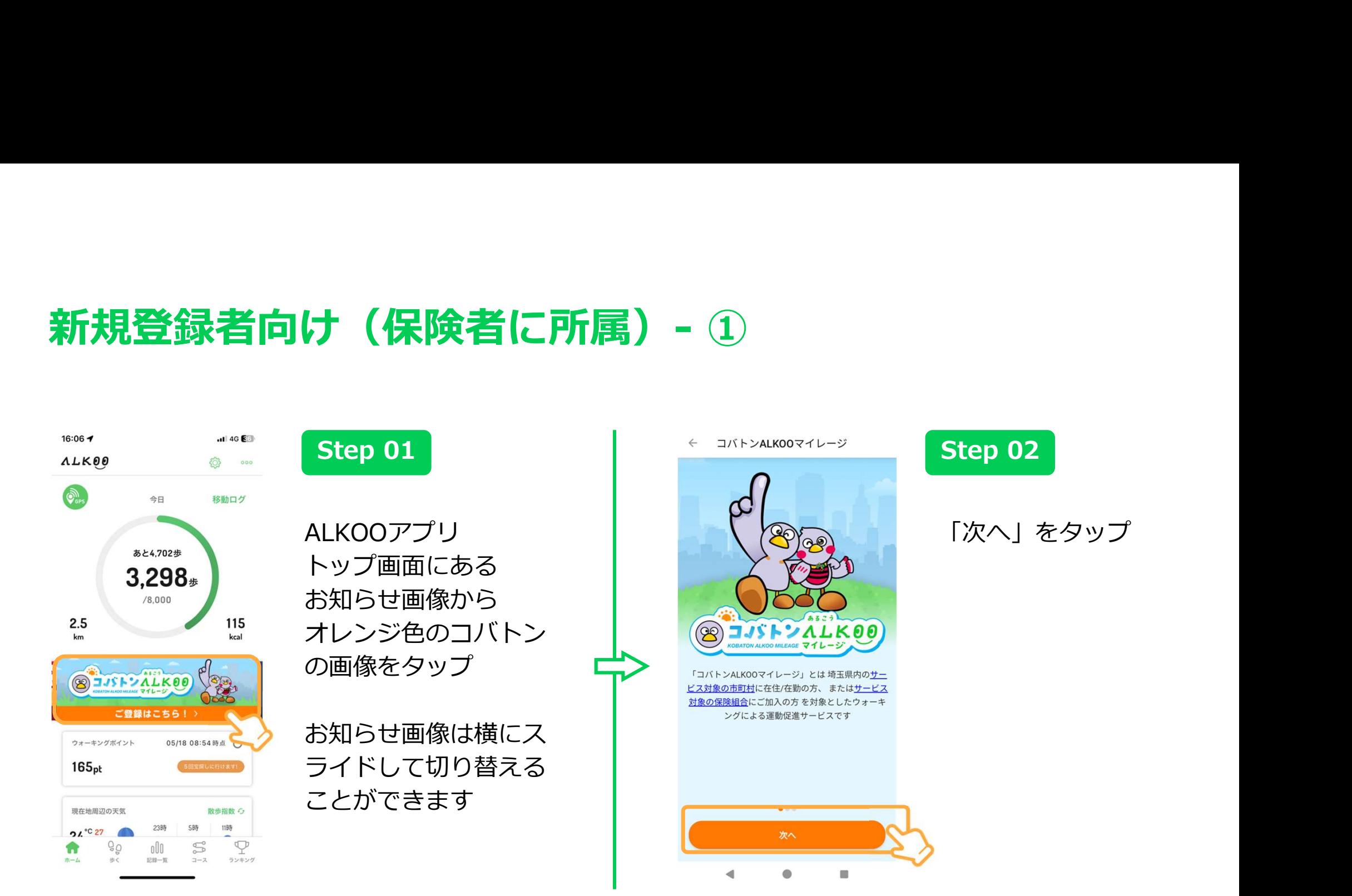

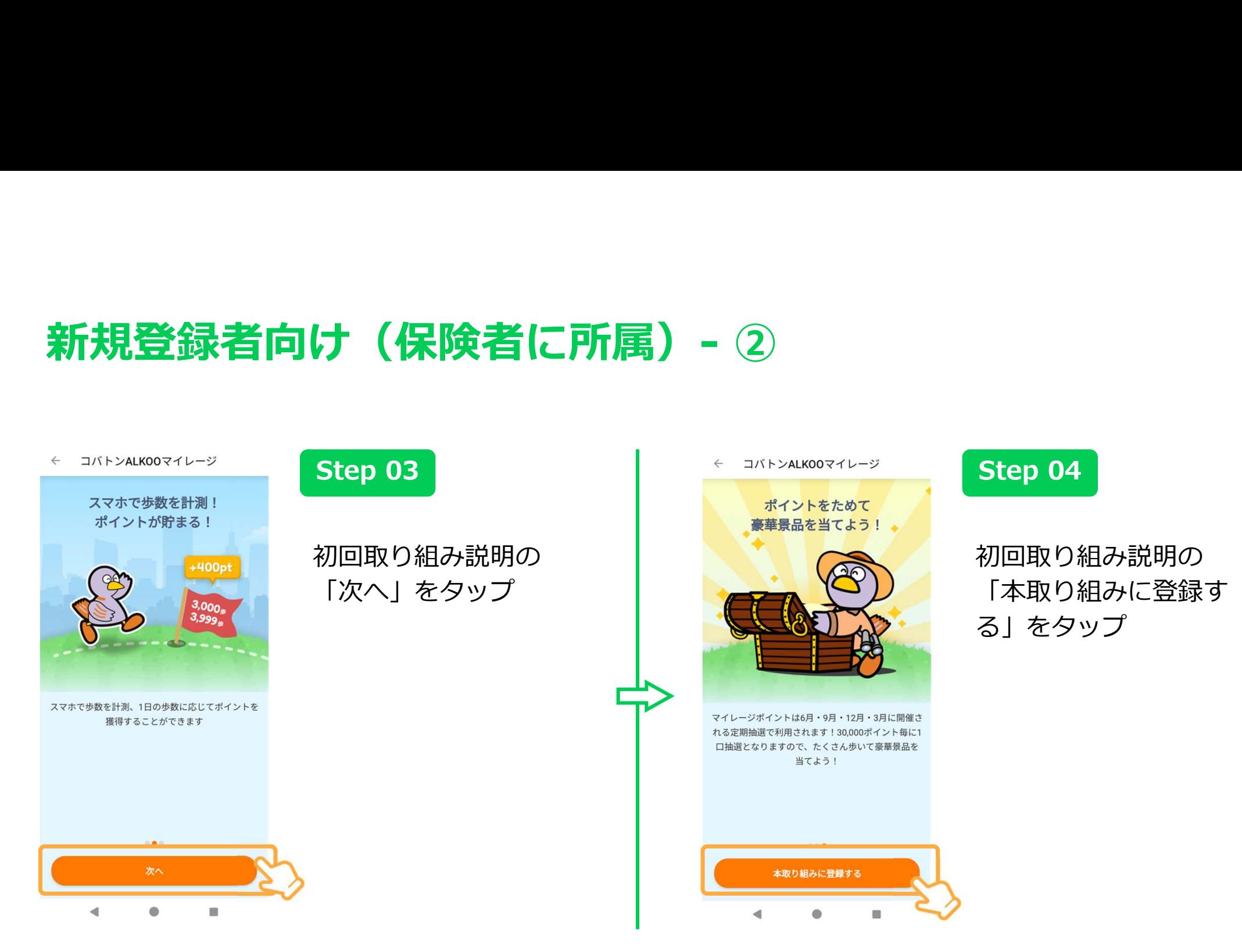

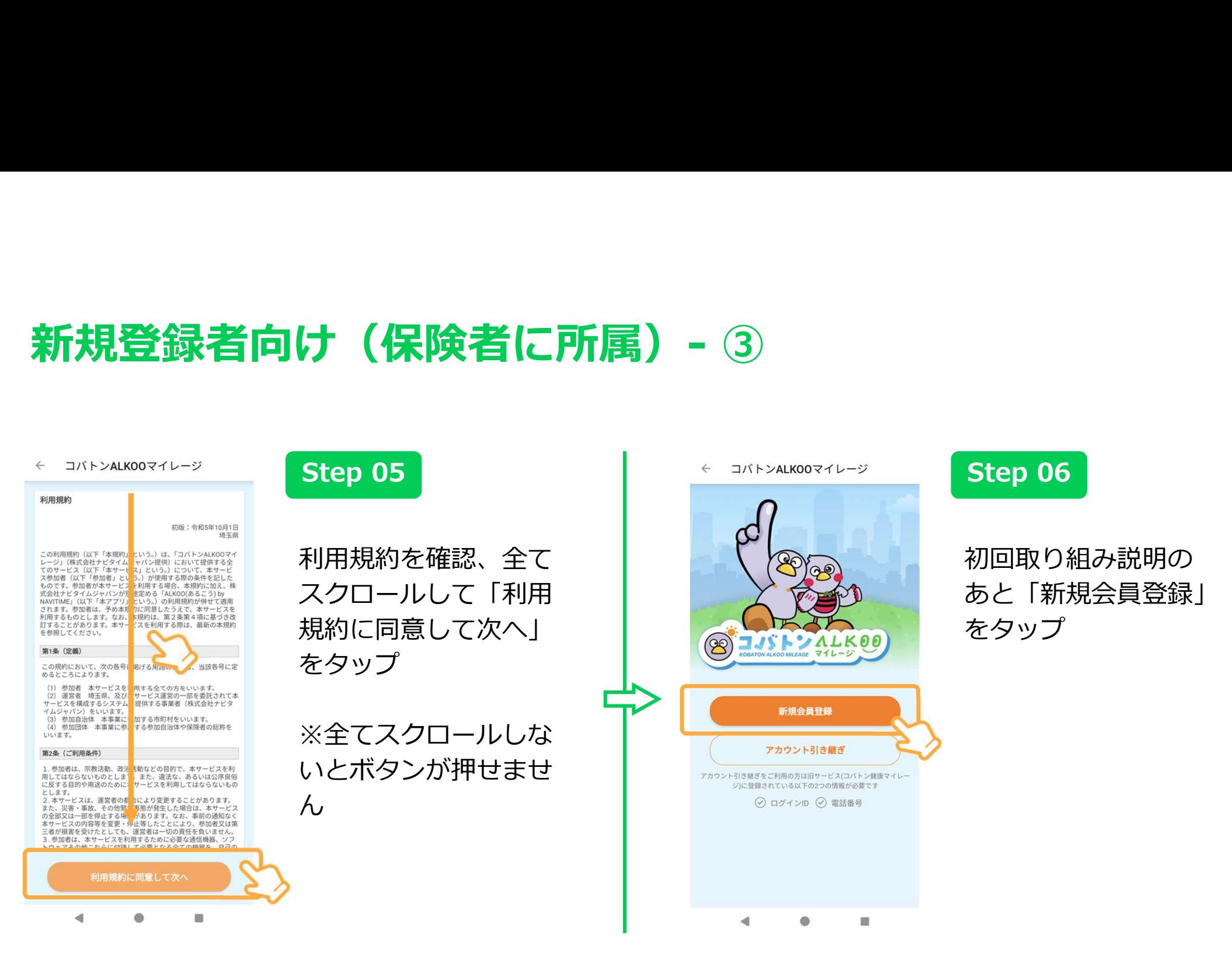

## 新規登録者向け (保険者に所属) - 4)

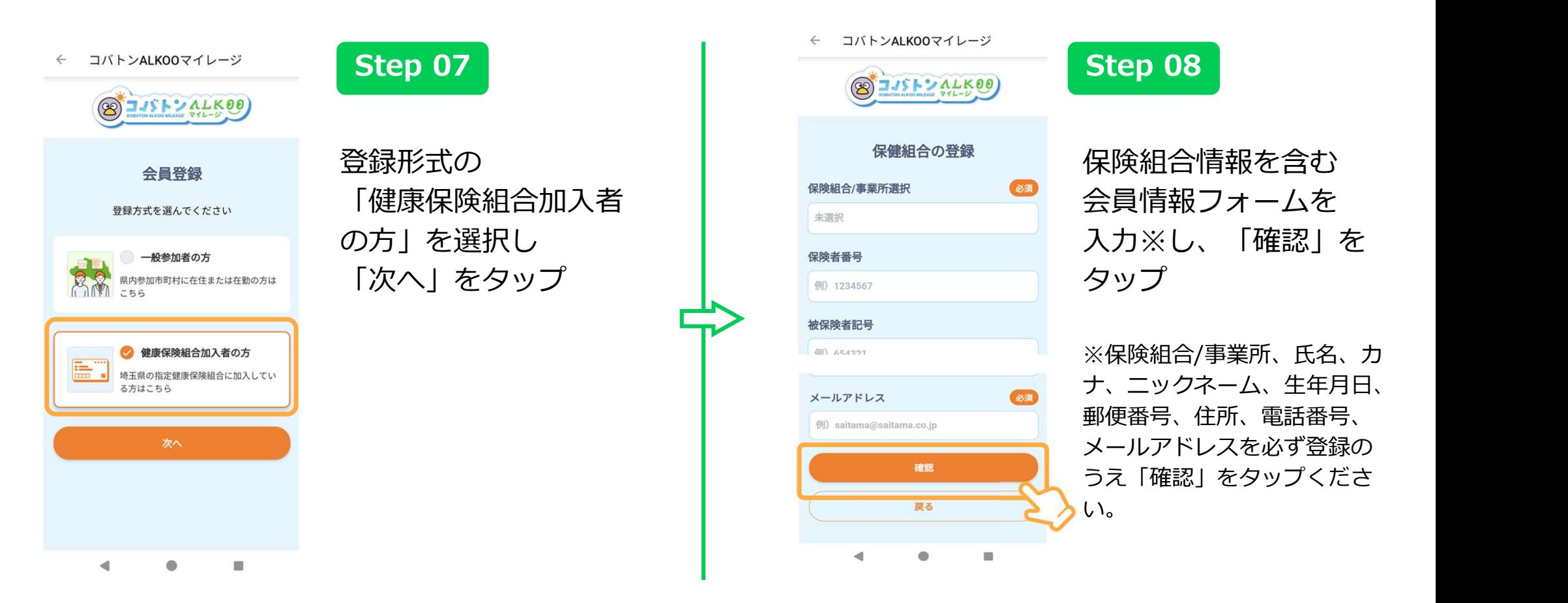

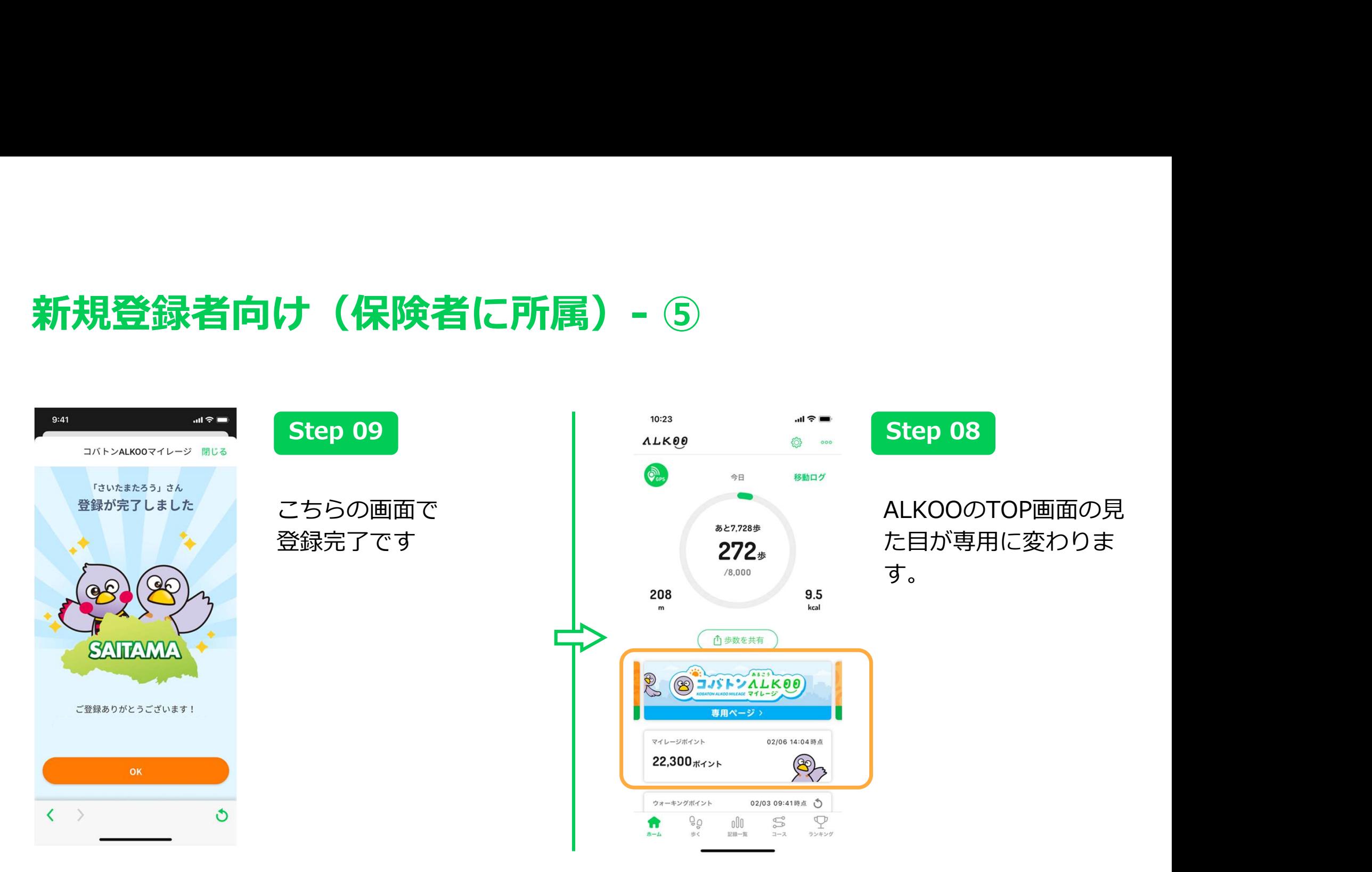

## 現行サービスからの移行者向け-①

### 現行の【コバトン健康マイレージ画面】 インファン 新しい【コバトンALKOOマイレージ画面】

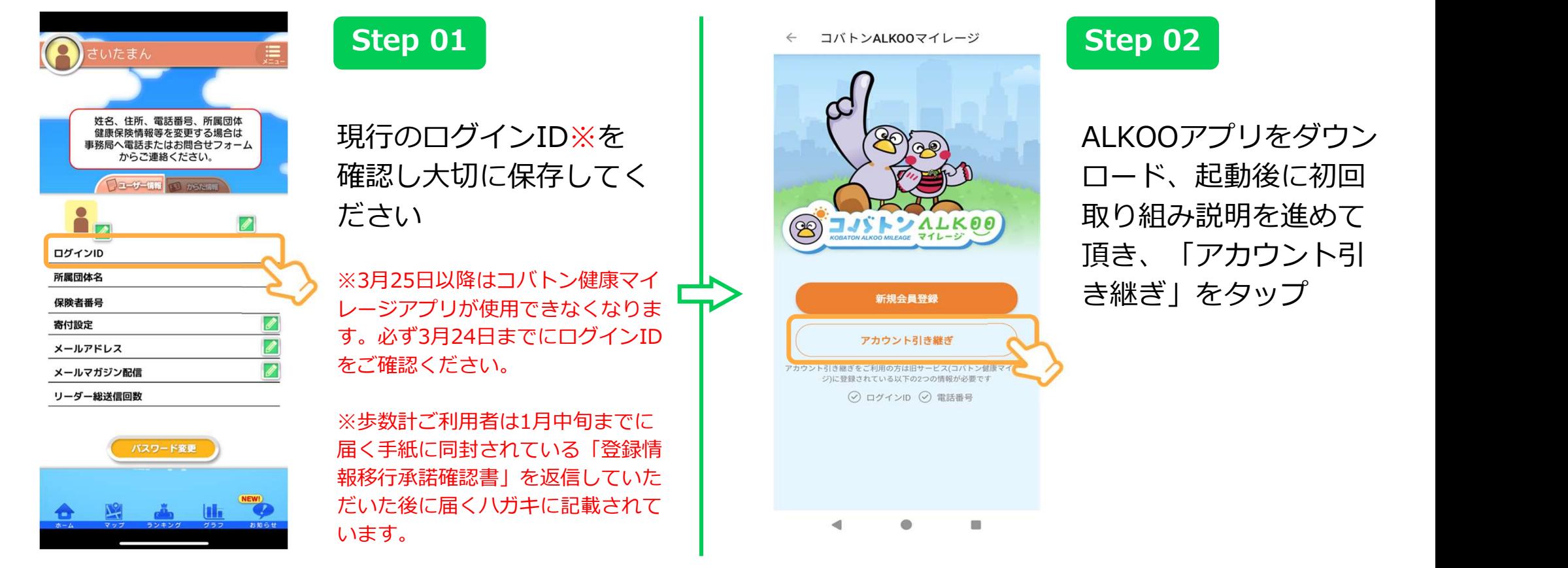

## 現行サービスからの移行者向け-②

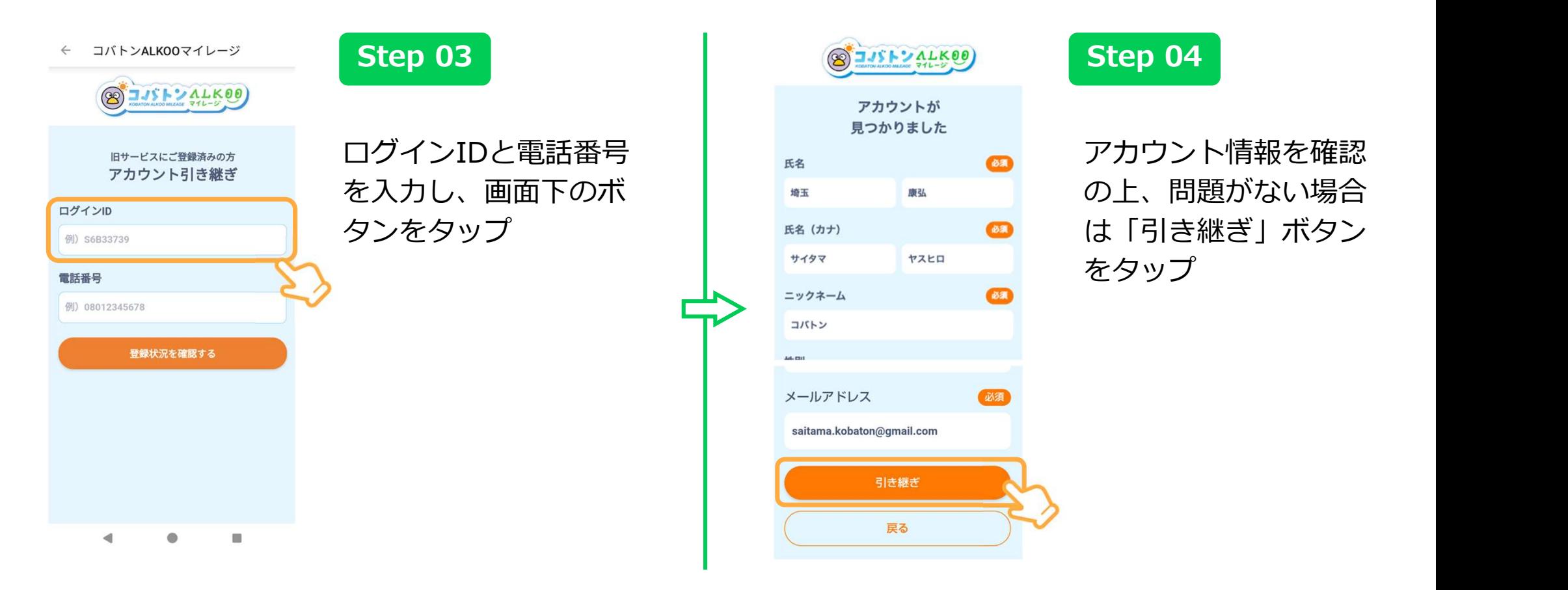

## 現行サービスからの移行者向け-③

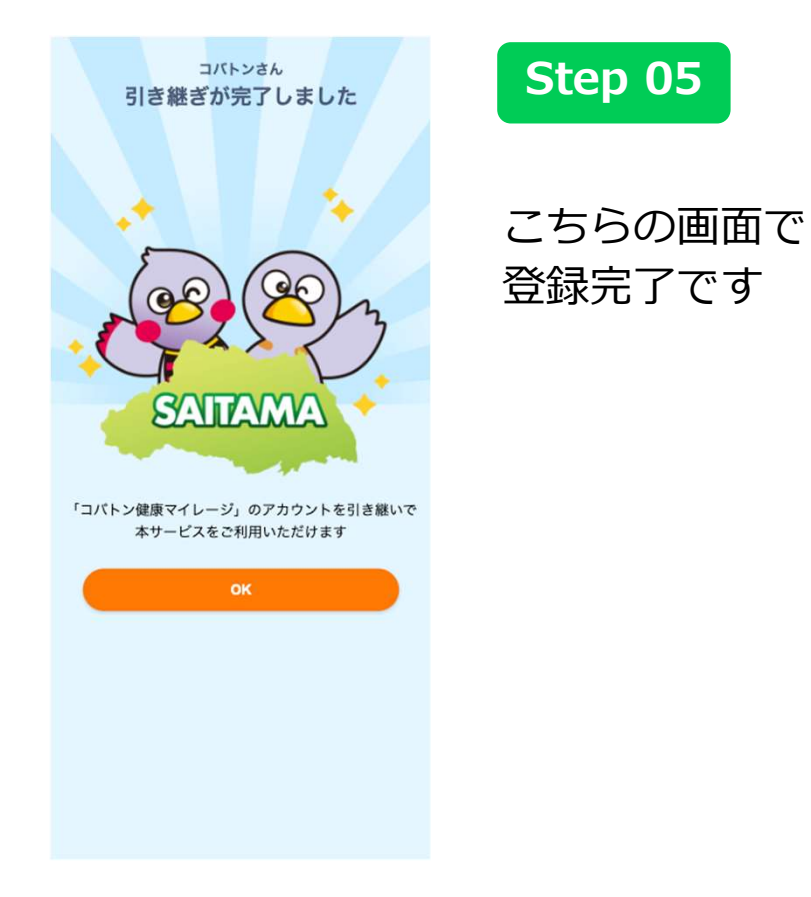

### 利用者共通(マイレージポイントを貯めて抽選)

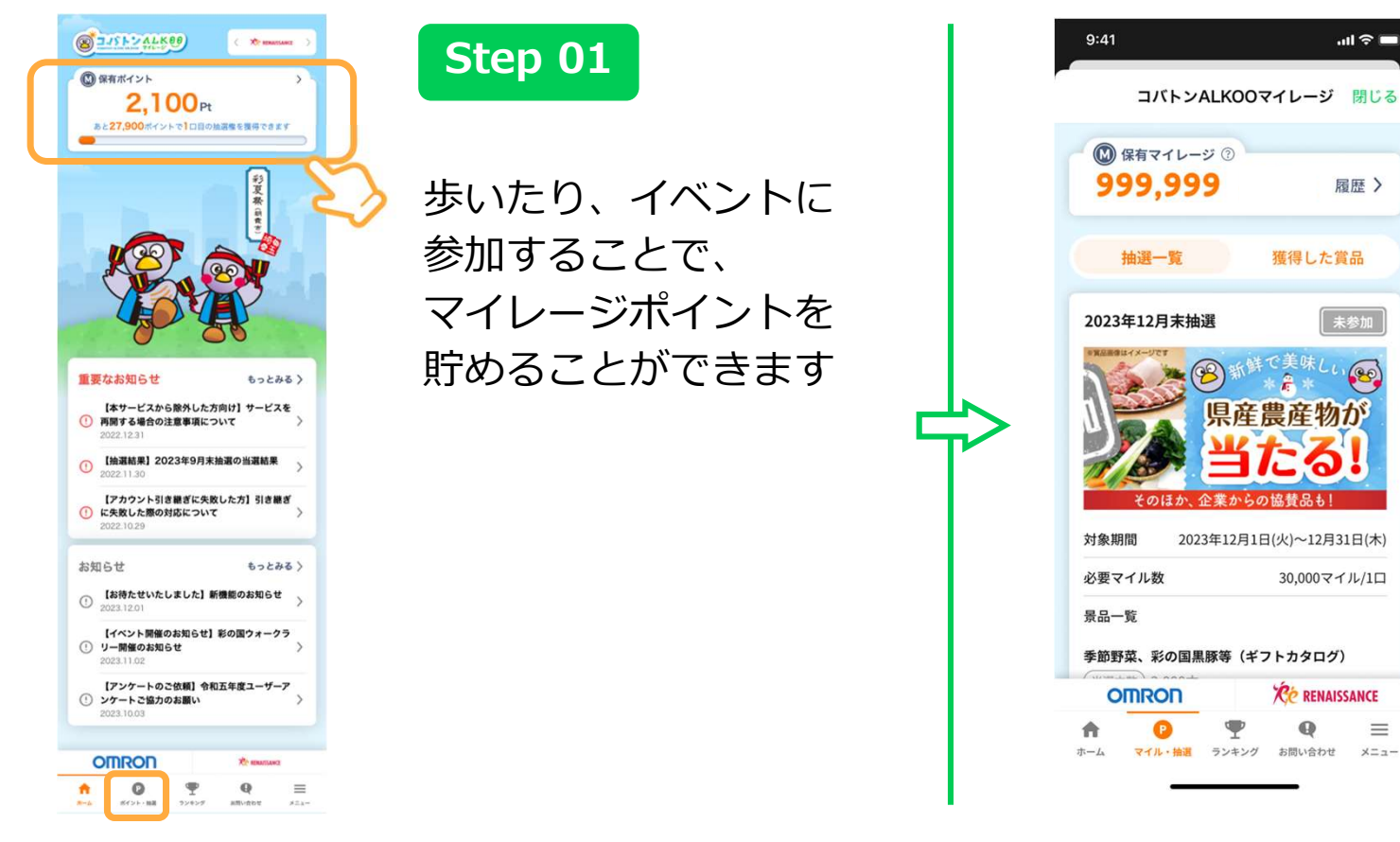

Step 02

 $m \approx 1$ 

 $\equiv$ 

メニュー

30,000ポイントごとに 1口抽選に 応募ができます

抽選は四半期ごとに予 定しています! 自動的に応募されるの で毎日アプリを開いて マイレージポイントを ためましょう!

![](_page_33_Picture_0.jpeg)

![](_page_33_Picture_68.jpeg)

### コバトンALKOOマイレージ のポイント

個人、所属、チームごとの ランキングを確認することが できます。

# ALKOOの機能紹介

ALKOO(あるこう) by NAVITIMEの便利な機能を紹介いたします。 ウォーキングやお出かけの際は、ぜひご利用下さい。

※アプリ内には有償のプレミアムコースもございますが コバトンALKOOマイレージ参加者は全ての機能をご利用できます

![](_page_35_Picture_0.jpeg)

## 歩いた記録を毎日自動で保存

![](_page_36_Figure_1.jpeg)

![](_page_36_Figure_2.jpeg)

※ 写真の画像は端末に入っているものを表示していますので、ご自身にてファイルの許諾をすることで歩数と共に記録が反映されます。 (サーバー上に写真を送信するものではありませんので、ご安心ください)

### 記録一覧タブの使い方 ~①昨日の記録を見る~

![](_page_37_Figure_1.jpeg)

![](_page_37_Picture_2.jpeg)

※ 写真の画像は端末に入っているものを表示していますので、ご自身にてファイルの許諾をすることで歩数と共に記録が反映されます。 (サーバー上に写真を送信するものではありませんので、ご安心ください)

### 記録一覧タブの使い方 ~2グラフを見る~

![](_page_38_Figure_1.jpeg)

グラフでは歩数、カロリー、距離 をグラフで振り返ることができま す。

※ 写真の画像は端末に入っているものを表示していますので、ご自身にてファイルの許諾をすることで歩数と共に記録が反映されます。 (サーバー上に写真を送信するものではありませんので、ご安心ください)

![](_page_39_Picture_0.jpeg)

### 全国約800件のウォーキングコース

### 歩きたいコースが見つかる

現在地周辺のコースや、駅周辺のコー スを検索できるので、ぷらっと歩きた いときや観光先でのプランニングにも 愛染薬 11種の あっとい MKスタジオパークからテレビ朝日へ 活用いただけます。 きゅうしゃ きゅうしょう しゅっとまき ふるっとまき さいあい

ウオーキングコースは、マイレージポン アンクタ 圏輸送 ノンファー あまる イント及びウオーキングポイントの付けを実験するようにはないのは、 与はありません。ウォーキングコース ③317歩 ⑤5766歩 のうち、「マイレージポイントが付与し」を こうこう こうこう こうこう こうこう される」ウォークラリーのイベントを 準備中です。

![](_page_40_Picture_4.jpeg)

![](_page_40_Picture_5.jpeg)

1,990歩 4.245歩

![](_page_40_Picture_7.jpeg)

![](_page_40_Picture_8.jpeg)

プトカフェ散策コース オパークからテレビ…

![](_page_40_Picture_10.jpeg)

![](_page_40_Picture_11.jpeg)

原宿駅からテレビ朝日までをお手軽にぶらっと歩くコー スです。 スタジオめぐりの途中で歩いて見つける自然やアートな どをお楽しみください。 TOP写真提供:flickr/ga9gk

### 6.766 步 62分 5.1km 237kcal

コース付近の週間天気

![](_page_40_Picture_17.jpeg)

写真提供: Wikimedia Commons/Ons

![](_page_40_Figure_20.jpeg)

41

### 埼玉県内のウォークラリー

ウォーキングコースのうち、一部コー スは「マイレージポイントが付与され」「エンス」「エンス」「コンコンの「コン る」ウォークラリーに参加が可能です。 ‱ 実際にウォークラリーコースを完歩す るとマイレージポイントが獲得できま **www.searchickr/ga9gk** s.1km 237kcal and and the parameter in Elements す。

※マイレージは1コースにつき1人1回 ^^ ホff巻クラフ インコー !! まで獲得できます。

![](_page_41_Picture_4.jpeg)

![](_page_41_Picture_5.jpeg)

TOKYOの伝統と風情を楽しむコースを踏破! アンケートへのご協力をお願いいたします!

17012 \*\*

マイレージを獲得

## お出かけが楽しくなるスタンプラリー機能

### お出かけの目的地が見つかる コンコンコンコン コンコンコンコンコン

位置情報を利用したデジタルスタンプ ますあのスタンフラリー ラリー機能を常設しています。 アンファン 京都 マンス・ファン 東フ お出かけ先に迷った時や、ウォーキン グの目的地として活用いただけます。

マイレージポイントとは別に、 ALKOOアプリ共通の「ウォーキング ■ フィーディング コンドング アイス アイス アイス Allian Allian ポイント」が付与されます。

![](_page_42_Figure_4.jpeg)

![](_page_42_Figure_5.jpeg)

![](_page_42_Figure_6.jpeg)

### コースタブの使い方 ~①コースを地図で見る~

![](_page_43_Picture_1.jpeg)

### コースタブの使い方 ~2コースを探す~

![](_page_44_Figure_1.jpeg)

コース検索画面では、上から 「駅名で探す」 「現在地周辺からコースを探す」 「エリアで絞り込みコースを探す」 ことができます。

※ 現在地周辺からコースを探す際は位置情報設定をオンにしてご利用ください。

45

ウォーキングポイント

毎日の目標設定や10000歩達成などで、ウォーキングポイントがたまります。 貯まったポイントで宝探し、コンビニで交換できる景品が当たります。 また、歩数ランキングと日々のウォーキングが便利になる日陰機能もご紹介いたします。

## ウォーキングポイントのため方

![](_page_46_Figure_1.jpeg)

![](_page_46_Picture_82.jpeg)

ウォーキングポイントをタップ

※ ポイントが反映されない時は「ウォーキングポイント」の枠上部の更新ボタンまたは、アプリの再起動をしてください。 ※ ALKOOウォーキングポイントとは別にコバトンALKOOマイレージポイントの歩数と獲得ポイントは公式ページを参考ください

47

### ポイントを使って宝探し

### 宝探しの始め方

マイページポイント画面中央の「宝を探す」ボタ ンを押すと抽選が行われます。一回の宝探しに必 要なポイントは30ポイントです。

### お宝の受け取り方

お宝を受け取る店舗によって受け取り方が異なり ます。該当の店舗欄をご確認ください。

### コンビニでの受け取り

![](_page_47_Picture_6.jpeg)

▲はずれ画面

※その場で当落がわかります ※セフンイレフン様にて あることになるかなりないか

![](_page_47_Picture_9.jpeg)

①お宝詳細画面でバーコードを表示 2該当商品と一緒にレジにてお申し付けください

交換可能です

### イベント終了後のポイント

ALKOOのウォーキングポイ ント及び、当選した景品はコ バトンALKOOマイレージ終 了後も引き続きご利用できま す。なお、当選した景品に関 しましては受け取り交換期限 がありますのでご注意くださ  $\mathbf{U}$ 

48

### 地図機能(日陰マップ、日陰ルート)

地図を拡大した状態で上部の「日陰」アイコンをタップすると、現在時刻の日陰状況を地図上に重ねて表 示します。例えば真夏の気温が高い時期でも、移動時になるべく直射日光を避けて暑さや熱中症対策、ま た紫外線対策として便利にお役立ていただけます。(日陰は建物の高さと日毎の時間別太陽高度等から日 陰部分を都度算出して、リアルタイムで地図上に描画することで、視覚的に分かりすい日陰情報の提供を 可能にしています)

![](_page_48_Figure_2.jpeg)

### 地図機能(日陰マップ、日陰ルート)

夏のウォーキングでの活用だけでなく、冬は日向が多く暖かい道を確認したりと、一年を通してその時々 に快適なルートを選びながら、日々のウォーキングをお楽しみいただければと思います。また現在地から 目的地まで、日陰を優先して通るルートを地図上に表示する「日陰ルート」機能も提供しております。

<日陰ルートの利用方法> アプリ画面下タブの「歩く」タブを 開いて、地図上の任意の場所を長押 しすることで目的地を設定すること ができます。目的地設定後、右下の 2s 2000 「ルート検索」ボタンを選択するこ とで、現在地から目的地までの日陰 165mg を優先した「日陰ルート」が表示さ れます。

![](_page_49_Figure_3.jpeg)

![](_page_51_Figure_1.jpeg)

![](_page_51_Picture_63.jpeg)

(旧端末で行う) ◆ 会員情報/引き継ぎをタ ップ

![](_page_52_Figure_1.jpeg)

(旧端末で行う) 半角英数字含む6文字以 上、20文字以内のパス ワードを設定し、「引 き継ぎコードを発行」 をタップします。 入力したパスワードは 大切にメモしてくださ い。

![](_page_53_Figure_1.jpeg)

![](_page_54_Figure_1.jpeg)

![](_page_55_Figure_1.jpeg)

### The program of the company of the company

![](_page_55_Picture_99.jpeg)

 $\circ$ 

 $\langle \cdot \rangle$ 

 $(\frac{\text{Im}\pi\text{Im}\pi\$ Step04で設定したパス と、データが削除されますので、ご注意くださ ワードと、Step05で設 また、本日の歩数データは引き継ぐことができ 定した引き継ぎコード を入力し、「アカウン ニン ニッジviorにes トを引き継ぐ」をタッ プ。

アカウントの引き継ぎに成功しました

### **Step 09** Step 10

(新端末で行う) 「アカウントの引き継 ぎに成功しました」と いうメッセージが表示 されたら成功です。 ホーム画面に戻り、記 録などが引き継がれて いるか確認してくださ  $\mathcal{U}$  ,  $\mathcal{U}$ 

# FAQ(よくある質問)

最後に、よくある質問についての回答を記載させていただきます。 こちらは各ページ右上のQRコードを読み込むことでウェブでもご覧になれます。

## Q.ウェアラブル端末と連携できますか?

### A.

ALKOOではFitbitとAppleWatchのみ連携の対応をしております。 AppleWatchの場合はAppleWatchと同じヘルスケアアカウントでALKOOをご利用いただければ自動的 に歩数が連動されます。

Fitbitの場合は下記手順にてご連携をお願い致します。

※ウェアラブル端末の歩数は「移動ログ」「記録」の歩数にのみ反映されます。TOP画面の歩数には反映されません。

![](_page_57_Figure_5.jpeg)

## Q.AppleWatchの歩数とALKOOの歩数が違う

A. ALKOOとAppleWatchは「ヘルスケア」を通じて歩数を同期しております。 AppleWatchと歩数に相違がある場合はALKOOで利用している「ヘルスケア」アカウントと AppleWatchで利用している「ヘルスケア」アカウントが同じものを利用しているかご確認ください。 同じものをご利用されているが歩数が合わない場合はALKOOの再インストールをお試しください。

※ AppleWatchの歩数は「移動ログ」「記録」の歩数にのみ反映されます。TOP画面の歩数には反映されません。

![](_page_58_Figure_4.jpeg)

### Q.Fitbitの歩数とALKOOの歩数が違う

### A.

ALKOOではFitbitとAppleWatchのみ連携の対応をしております。

AppleWatchの歩数は「移動ログ」「記録」の歩数にのみ反映されます。TOP画面の歩数には反映され ません。「記録」から確認した歩数がFitbitの歩数と違う場合は下記手順にてFitbitの歩数を日付指定で 反映を行なってください。

それでも歩数が合わない場合はFitbitのアカウントを再接続してください。

![](_page_59_Figure_5.jpeg)

A.<br>設定 > センサーの精度・感度から歩数センサーの感度を調整してください 想定よりも多く出る場合は「低」に、少なく出る場合は「高」につまみを動かすことで調整できます。 Q.歩数が多く or 少なく表示されます。(iOS)<br>A.<br><sub>設定 > センサーの精度・感度から歩数センサーの感度を調整してください<br>想定よりも多く出る場合は「低」に、少なく出る場合は「高」につまみを動か</sub>

![](_page_60_Figure_3.jpeg)

## Q.歩数がカウントされません(iOS)

A.

■iPhone8以下の古い機種をお使いの場合

正しく歩数がカウントできる機種は、iOS15以上に対応している機種です。 詳細な動作環境についてはApp Storeにてご確認ください。 ※「歩数」「移動距離」「消費カロリーの自動計測」以外の機能は利用可能です。

■iOS15以上に対応している機種をお使いの場合

以下のアプリの設定をご確認ください。

【歩数センサーの設定】 1.「ALKOO」アプリを起動し、「設定」をタップする 2.画面上部の「設定」から、「センサーの精度・感度」をタップする 3.歩数センサーの感度のツマミをスライドさせ、「高」にするライドさせ、「高」にする

## Q.現在地が正しく表示されません(iOS)

A. 地図上に現在地が正しく表示されない場合や、周辺情報が実際 と異なる場合などは、下記をご確認ください。

### ■端末の再記動

端末の再起動により改善する場合があります。再起動をお試し ください。 しゅうしゅうしょう しゅうしゅう しゅうしゅう しゅうしゅう

### ■ご利用の環境<br>・利用場所

・利用場所はあることをしています。 しんしゃく しゅうしょく しんしゅう しんしゅう

屋内やビルの谷間など、見晴らしの悪い場所でご利用の場合は、 見晴らしの良い場所でご利用ください

### ・設置場所はあることをしています。 しんしゃく しゅうしょく しんしゅう しんしゅう

自動車での利用時、端末ををダッシュボード以外に設置されて いる場合は、ダッシュボードへの設置してご利用ください<br>バイクでの利用時、ミット中に設置されている場合は、取り出し、A.L. - Wi-Fi設定 バイクでの利用時、シート内に設置されている場合は、取り出 してご利用ください。

・スマートフォンケース カバー型など磁石のあるケースを装着されたり、ケースにクレ ジットカード等の磁気カードを収納している場合は、ケースを 外してご利用ください

### ■位置情報設定

端末の位置情報設定をご確認ください

### ・iPhone/iPadの場合

「設定」⇒「プライバシー」⇒「位置情報サービス」より、 「位置情報サービス」をオンにしてください あわせて、 同ページ内より、利用するアプリ名をタップし、 「常に許可」にする、または、ONの状態にしてください。

### ■その他の設定

・省電力モード 端末の省電力モードがオンになっている場合は、省電力モード をオフにしてご利用ください

・Wi-Fi設定 Wi-Fiがオフになっている場合は、オンにしてご利用ください

### Q.滞在地店の名称が実際に滞在していた場所と違う (Android)

A.

滞在地点は端末の電波状況やGPSの取得精度に応じて、滞在していても表示されない、 または別の地点名が表示される場合があります。滞在地点名については、下記の手順で編集が可能です。

### [手順]

- 1.アプリ画面下の「記録」タブをタップする
- 2.任意の日付の記録をタップする
- 3.編集したい地点名の「エンピツマーク」をタップする
- 4.「スポット名を編集」をタップし地点名称を入力する、

もしくは「こちらのスポットではありませんか?」内に編集したい地点名が表示されている場合、 該当の地点名をタップする

### Q. 写真を記録から削除したい (Android)

### A.

同日に撮影し、端末内に保存されている写真は、「記録詳細」内に時間・位置情報と共に表示されます。 写真の削除方法は以下となります。

### [手順]

- 1.アプリ画面下の「記録」タブをタップ
- 2.任意の日付の記録をタップ
- 3.削除したい写真右隣に表示されている「点3つ」をタップ ※当日に撮影した写真が2枚以下の場合、写真を直接タップしてください。
- 4.「写真を削除」をタップする
	- ※画像が複数ある場合、横スワイプで画像を選択できます。
- 5.「削除確認」の画面にて「OK」をタップ
- ※端末からは削除されません
- ※一度削除したら、再度写直をアプリ上に表示させることはできません

## Q.現在地が表示されません (Android)

### A.

地図上に現在地が正しく表示されない場合や、周辺情報が実際 と異なる場合などは、下記をご確認ください。

### ■端末の再記動

端末の再起動により改善する場合があります。再起動をお試し ください。 しゅうしゅうしょう しゅうしゅう しゅうしゅう しゅうしゅう

### ■ご利用の環境<br>・利用場所

・利用場所はあることをしています。 しんしゃく しゅうしょく しんしゅう しんしゅう

屋内やビルの谷間など、見晴らしの悪い場所でご利用の場合は、 見晴らしの良い場所でご利用ください

### ・設置場所はあることをしています。 しんしゃく しゅうしょく しんしゅう しんしゅう

自動車での利用時、端末ををダッシュボード以外に設置されて いる場合は、ダッシュボードへの設置してご利用ください バイクでの利用時、シート内に設置されている場合は、取り出 してご利用ください。

・スマートフォンケース カバー型など磁石のあるケースを装着されたり、ケースにクレ ジットカード等の磁気カードを収納している場合は、ケースを 外してご利用ください

■位置情報設定 端末の位置情報設定をご確認ください

### ・Androidの場合

「設定」⇒「位置情報」より、位置情報・GPS設定を『高精 度』に設定して下さい ※ON/OFFの設定がある場合はONにしたうえで、「高精度」に してください ※ご利用のバージョンや機種により、表示名や操作が異なる場 合がございます。

### ■その他の設定

・省電力モード 端末の省電力モードがオンになっている場合は、省電力モード をオフにしてご利用ください

・Wi-Fi設定

Wi-Fiがオフになっている場合は、オンにしてご利用ください

![](_page_66_Picture_0.jpeg)

分からないことがあれば下記電話番号にお気軽にお問い合わせください

# 0570-015566

(おーい!一緒に歩いて、ゴーゴー・ルンルン)

受付時間:9:00-17:00(土曜、休日、祝日を除く)